第5章

# 网站的建设和配置

# 知识日标

了解虚拟机的功能;

掌握Intranet信息网站的建设过程,掌握 DNS、DHCP、WEB、SMTP、FTP、E-Mail 的工作原理和工作过程。

# 能力日标

学会安装使用 VMware 虚拟机;

学会构建 DNS、DHCP、WEB、FTP、E-Mail 服务器。

# 教学重点和难点

DNS、DHCP、WEB、FTP、E-Mail服务器的构建。

# 5.1 虚拟机

在本章的学习中,我们要安装 WindowsServer2008R2,并在该操作系统上搭建网络 服务应用,为了节省资源和降低维护成本,我们采用虚拟机技术。

## 5.1.1 虚拟机简介

虚拟机(VirtualMachine)指通过软件模拟的具有完整硬件系统功能的、运行在一个 完全隔离环境中的完整计算机系统。

通过虚拟机软件,可以在一台物理计算机上模拟出一台或多台虚拟的计算机,每台虚 拟的计算机都可以运行单独的操作系统而互不干扰,因此可以实现在同一台物理的电脑 上同时运行两个或更多 Windows、UNIX 或 LINUX 等系统,而且可以将这几个操作系统 连成一个网络。在每台虚拟的计算机上可以安装各自的应用软件、杀毒软件,设置网络资 源的访问。对于用户而言,虚拟机是运行在物理计算机上的一个应用程序,但是对于在虚 拟机中运行的应用程序而言,它就像是在真正的计算机中进行工作。

目前流行的虚拟机软件有 VMware 和 Virtual PC,使用它们都能在 Windows 系统上 虚拟出多个计算机。本章采用的虚拟机软件是 VMware。

# 5.1.2 虚拟机的功能与用途

使用虚拟机可以实现以下功能:

(1)不需重新分区或重启计算机就能在同一台计算机上同时使用两种以上的操作 系统。

(2)各虚拟机上的操作系统是完全独立的,不同的操作系统的操作环境以及所有安装 在操作系统上面的应用软件和资料是各自独立的。

(3)利用虚拟机可在不同的操作系统之间相互操作,包括网络连接、外围设备及文件 共享以及复制、粘贴等,其中网络连接、外围设备及文件共享需要配置好虚拟机网络使虚 拟机和外部网络连通;而复制粘贴功能需要完整安装 VMwareTools并且在虚拟机设置 的客户机隔离中勾选启用复制和粘贴。这样可以方便我们学习新的操作系统,比如本章 我们要学习的 Windows Server 2008 R2。

(4)各虚拟机上的操作系统具有还原(Undo)功能,这个功能主要由虚拟机的快照 (Snapshot)功能来实现,在我们做更改之前,先创建一个还原点。当我们想还原虚拟机上 的操作系统时,我们就可以将系统还原到之前创建的还原点上。一般的虚拟机都支持多 个还原点的创建并可以还原到任意一个还原点。

(5)能够随时设定修改操作系统的操作环境,如:内存、磁盘空间、外围的设备等。在 接下来的实训中大家可以看到安装完虚拟机后再更改网卡参数。

(6)使用虚拟机进行软件的开发测试

对于任何一个软件开发人员来说,考虑软件在不同平台中的兼容性都是不可省略的 一步,在没有使用虚拟机的时候,为了测试软件的兼容性,必须在自己的电脑上安装多个 操作系统,来回切换操作系统的操作需要消耗很多时间。如果在虚拟机里面测试可以方 便的在多个平台之间进行切换。

(7)使用虚拟机进行网络技术试验

在进行网络实验时,我们可以同时开启多台虚拟机,让它们连成一个网络,甚至也可 以让它们连上Internet。多台虚拟机之间、虚拟机和物理机之间可通过虚拟网络共享文 件。这样就可以不必准备多台计算机、HUB/SWITCH 等就可以组建出一个和真实网络 系统完全一模一样的网络来练习网络技术。而且只要计算机配置足够高,就能组建很多 计算机来联网。

(8)使用虚拟机方便光盘刻录

虚拟机支持虚拟光驱的功能,可以方便我们进行光盘刻录。

# 5.1.3 VMware Workstation 的安装与配置

VMwareWorkstation是一款功能强大的计算机虚拟机软件,使得用户可在单一的 计算机上同时运行不同的操作系统并进行开发、测试 、部署新的应用程序。

#### 1. VMware Workstation 的安装

通过http://www.vmware.com/cn下载最新的 VMwareWorkstation的试用版本, 双击安装包开始安装,安装过程和一般的软件安装类似,只需单击"下一步"即可顺利完成 安装。以 VMwareWoksation11为例说明如下。

(1)如图 5-1,选 择typical(典 型 安 装),可 以 使 用 VMware Workstation 的 大 多 数 功能。

(2)如图5-2,单击"更改…"可以设置虚拟机安装的位置,一般 VMware要安装在系 统盘上。

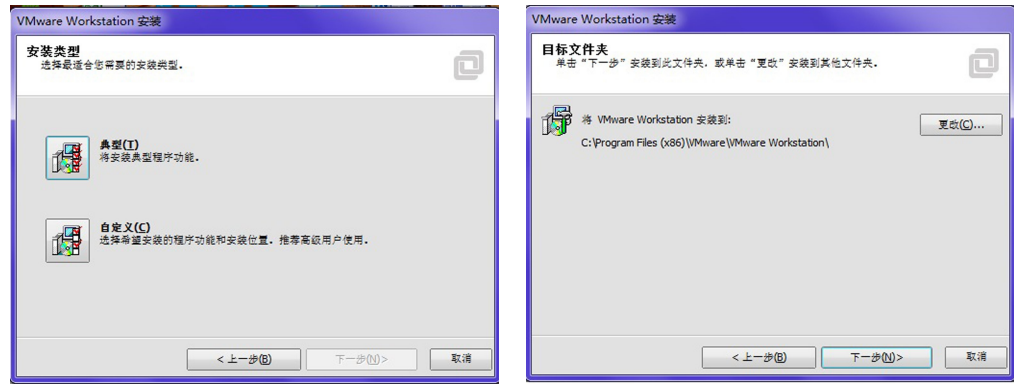

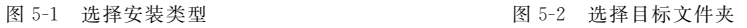

(3)如图5-3,提示输入序列号,将序列号输入即可。

(4)安装成功后,单击快捷方式启动 VMwareWorkstation,如图5-4所示。

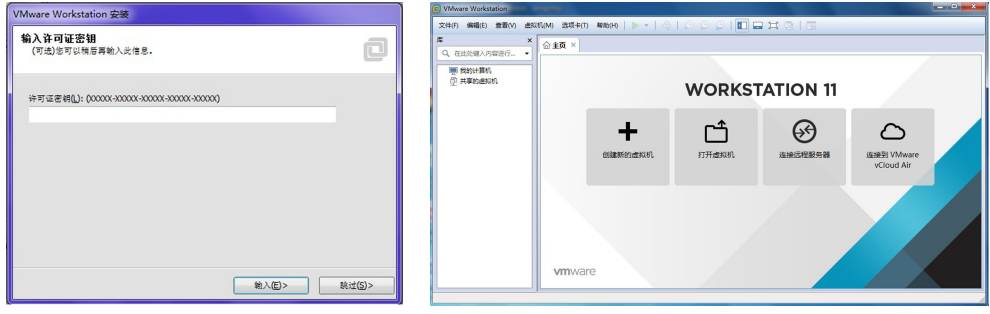

### 2.安装虚拟机实例

(1)运行 VMwareWorkstaion,打开如图5-4所示的窗口,单击"创建新的虚拟机",打

图 5-3 序列号图 **Example 20 B 5-4 WWware Workstation** 启动成功

开新建虚拟机向导,如图5-5所示,选择"典型"类型配置,单击"下一步"。

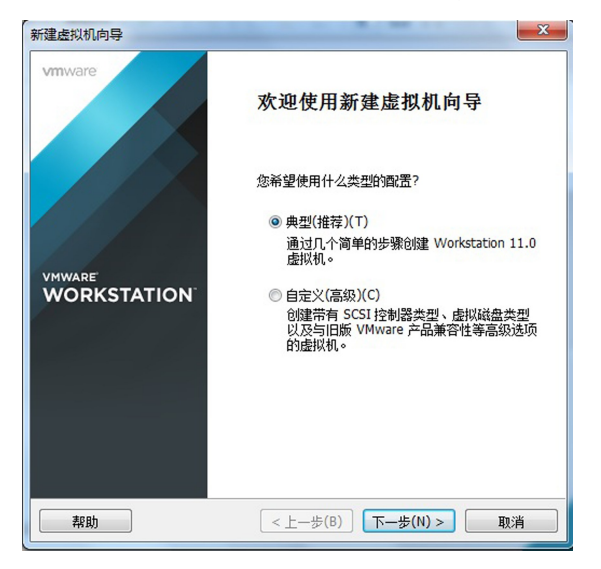

图5-5 新建虚拟机向导

(2)操作系统可以使用安装光盘通过物理光驱来安装,也可以使用"安装盘镜像文件" 通过虚拟光驱来安装,VMware Workstation 自带虚拟光驱功能,不需要额外安装虚拟光 驱软件。如图5-6所示,这里选择"稍后安装操作系统",单击"下一步";如果大家直接使 用本教材自带光盘里的光盘镜像文件,请选择"安装程序光盘映像文件",并定位到光盘中 的"cn\_windows\_server\_standard\_enterprise\_and\_datacenter\_with\_sp2\_x86\_dvd\_x15- 41045.iso"这个文件。

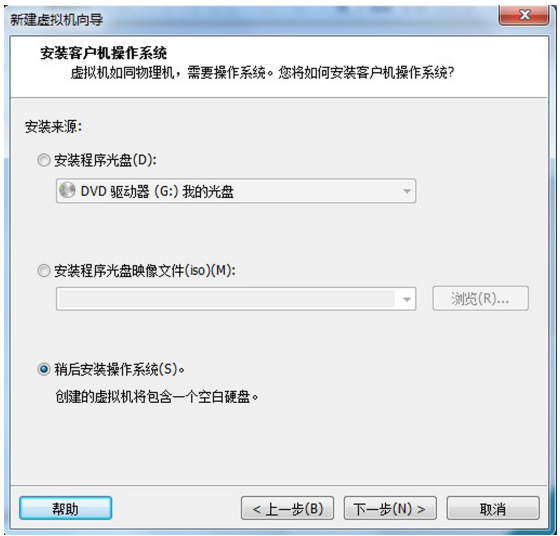

#### 图5-6 系统安装方法

(3)选择客户机操作系统,注意不要选错了! 单击"下一步"。如图5-7所示。

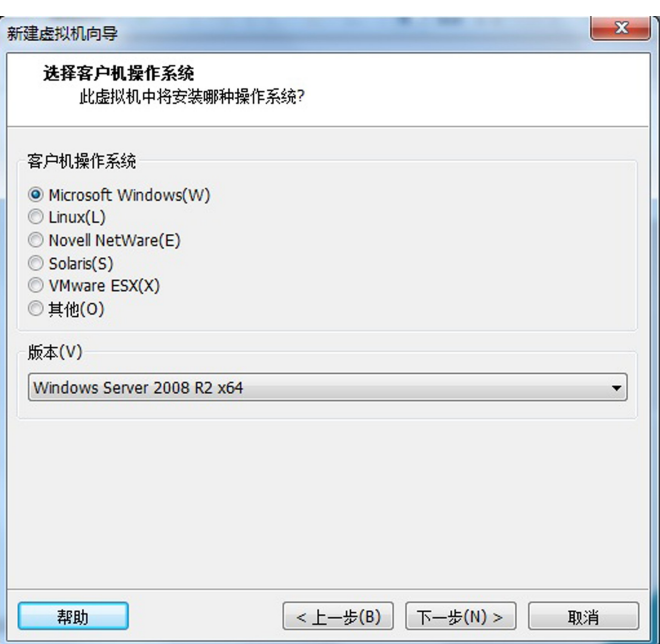

图5-7 选择操作系统

(4)进入图5-8,输入虚拟机的名称和保存位置,这里输入的名称要有意义并有利于 记忆,位置一般更改为非系统盘,单击"下一步"。

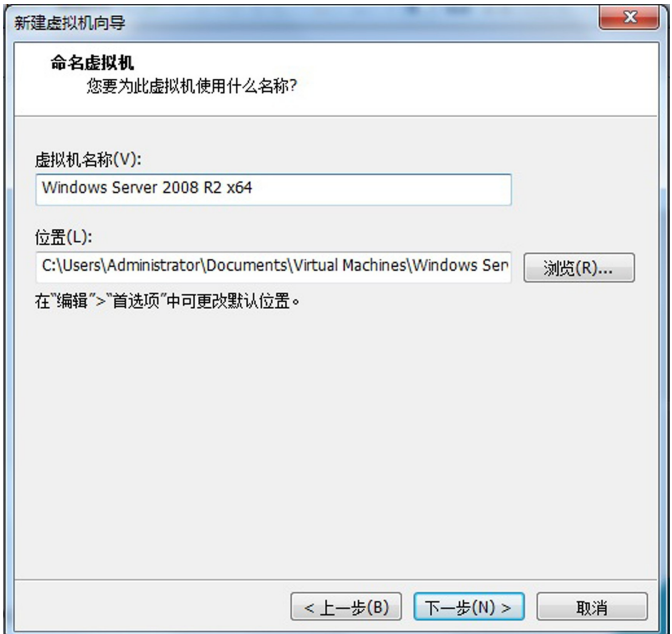

#### 图5-8 命名虚拟机

(5)在图5-9中,确定虚拟机磁盘的容量,默认为40G,单击"下一步"。

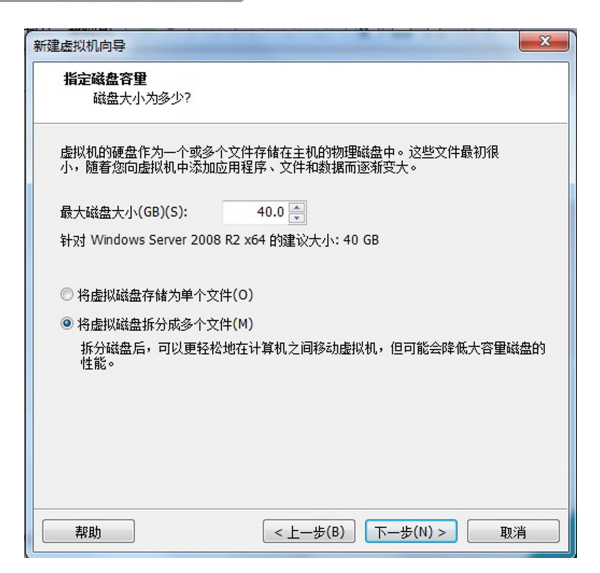

图5-9 指定虚拟机的虚拟硬盘容量

(6)继续单击"下一步",如图5-10所示,确认虚拟机的配置。

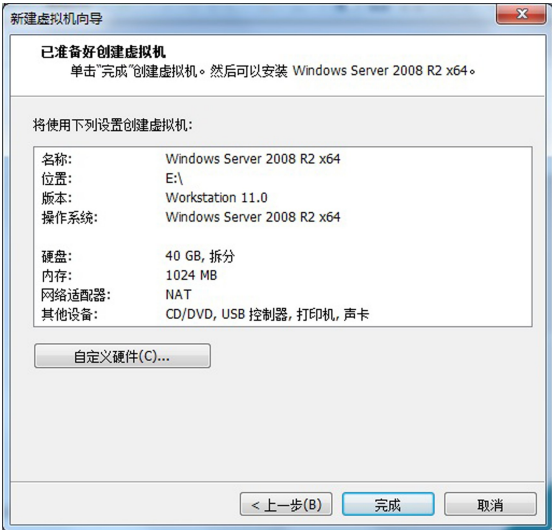

图5-10 确认虚拟机的配置

(7)如果要更改虚拟机的硬件配置,单击"自定义硬件",弹出对话框。注意这里默认 的网络配置是 NAT,VMwareWorkstation提供了三种网络工作模式,它们是bridged(桥 接模式)、host-only(主机模式)和 NAT(网络地址转换模式):

① bridged(桥接模式)

在这种模式下,VMwareWorkstation虚拟出来的操作系统就像是局域网中的一台 独立的主机,它可以访问局域网内任何一台计算机。在桥接模式下,你需要手工为虚拟系 统配置IP地址、子网掩码,而且还要和宿主计算机处于同一网段,这样虚拟系统才能和宿 主计算机进行通信。同时,由于这个虚拟系统是局域网中的一个独立的主机系统,那么就 可以手工配置它的 TCP/IP 配置信息,以实现通过局域网的网关或路由器访问互联网。

使用桥接模式的虚拟系统和宿主计算机的关系,就像连接在同一个集线器(Hub)上 的两台计算机。想让它们相互通讯,需要为虚拟系统配置IP地址和子网掩码,否则就无 法通信。

若想利用 VMware在局域网内新建一个虚拟服务器,为局域网用户提供网络服务, 就应该选择桥接模式。本章我们要完成的任务就是搭建一个虚拟网络服务器,所以我们 采用bridged模式。

② host-only(主机模式)

在某些特殊的网络调试环境中,要求将真实环境和虚拟环境隔离开,这时可采用 host-only模式。在host-only模式中,所有的虚拟系统是可以相互通信的,但虚拟系统和 真实的网络是被隔离开的。简而言之,虚拟机和真实环境在网络上是隔离的。

在host-only模式下,虚拟系统和宿主计算机是可以相互通信的,相当于这两台机器 通过双绞线互连,但虚拟机和宿主计算机之外的其他计算机是无法相互通信的。

在 host-only 模式下,虚拟系统的 TCP/IP 配置信息(如 IP 地址、网关地址、DNS 服 务器等),都是由 VMnet1(host-only)虚拟网络的 DHCP服务器来动态分配的。

若想利用 VMware创建一个与网内其他计算机相隔离的虚拟系统,进行某些特殊的 网络调试工作,可以选择host-only模式。

③ NAT(网络地址转换模式)

使用 NAT 模式,就是让虚拟系统借助 NAT(网络地址转换)功能,通过宿主计算机 所在的网络来访问公网。也就是说,使用 NAT 模式可以实现在虚拟系统里访问互联网。 NAT 模式下的虚拟系统的 TCP/IP 配置信息是由 VMnet8(NAT) 虚拟网络的 DHCP 服 务器提供的,无法进行手工修改,因此虚拟系统也就无法和本局域网中的其他真实主机进 行通讯。采用 NAT 模式最大的优势是虚拟系统接入互联网非常简单,你不需要进行任 何其他的配置,只需要宿主计算机能访问互联网即可。如果这里选择 NAT 方式,并且主 机也是连接到无线路由器上,通过无线路由器获取IP地址,那么整个网络都不需要进行 额外的配置,虚拟机在安装好之后就可以直接连接到实际网络。

如果你想利用 VMware安装一个新的虚拟系统,在虚拟系统中不用进行任何手工配 置就能直接访问互联网,建议采用 NAT 模式。

以上所提到的 NAT 模式下的 VMnet8 虚拟网络(对应 VMnet8 虚拟网卡),hostonly模式 下 的 VMnet1 虚 拟 网 络 (对 应 VMnet1 虚 拟 网 卡),以 及 bridged 模 式 下 的 VMnet0虚拟网络(对应 VMnet0虚拟网卡),都是由 VMware虚拟机自动配置而生成的, 不需要用户自行设置。VMnet8和 VMnet1提供 DHCP服务,VMnet0虚拟网络则不提 供,需要手工配置 IP 地址,以便和物理主机连接到同一个交换机上,实现网络互通。

这里不要单击复制物理链接状态,如果单击则会使得虚拟机和宿主计算机在局域网 中共用一个 IP 地址,浪费了一台主机。

选择完毕后单击"关闭",然后在图 5-10 中单击"完成"按钮:

虚拟机实例安装完毕,最好安装 VMware TOOLS,方法是:虚拟机菜单——安装 VMware Tools…。这会显著增加虚拟系统的性能。比如可以实现鼠标指针在虚拟机和 物理机之间"自由进出"。

#### 3. 在虚拟机上安装 Windows Server 2008 R2

将 WindowsServer2008R2安装光盘插入光驱,并打开 VMwareWorkstation。

(1)单击"开启此虚拟机",开始安装操作系统,如图5-11所示。接下来的安装过程与 在物理计算机中完全一样。

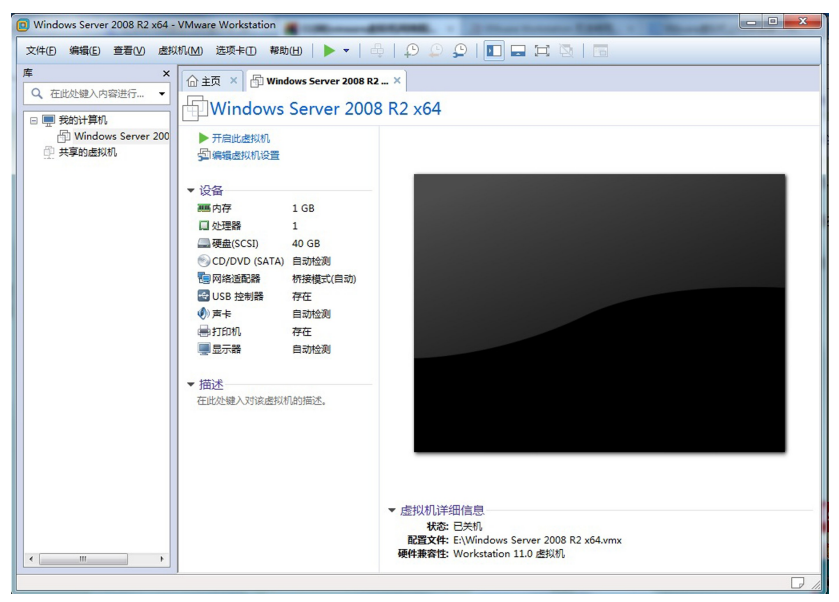

图5-11 开启虚拟机

(2)安装完操作系统后,修改管理员密码,新创建的密码必须包含字母数字和非字母

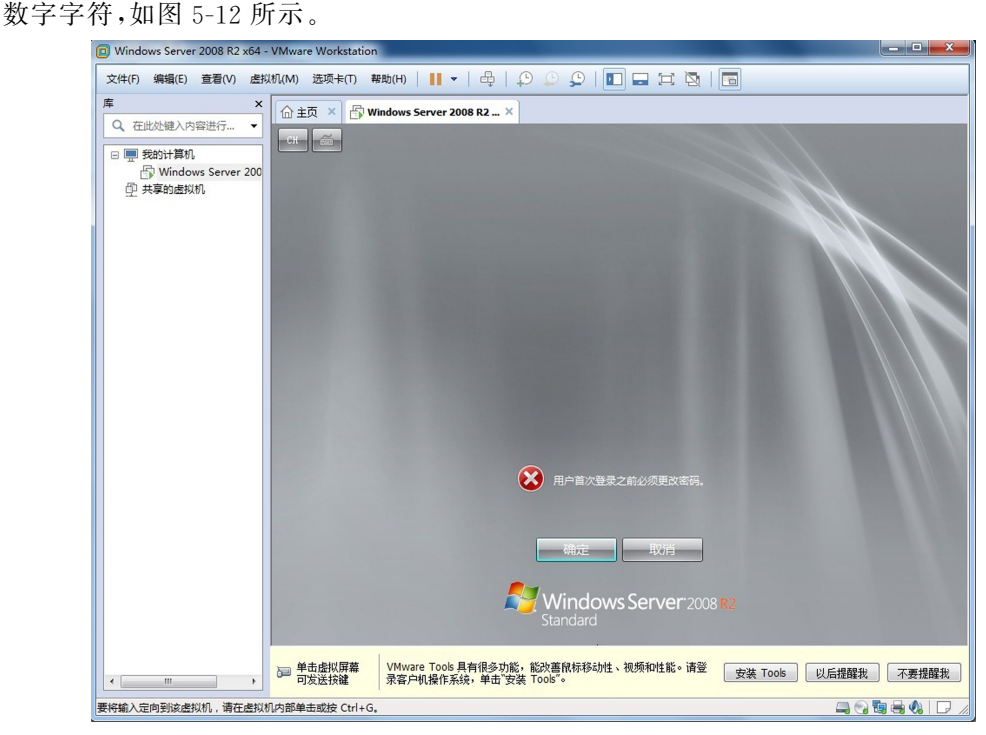

图5-12 安装完系统后修改密码

#### 【课堂实训5-1】 组装虚拟机

实训目的:学会安装 VMware Workstaion 软件,并在虚拟机上安装 Windows Server 2008R2操作系统,实现主机和虚拟机的通信。

实训内容:下载 VMware试用版软件,完成软件的安装,新建虚拟机,安装 Windows Server 2008 R2 操作系统,安装 VMware TOOLS,设置主机和虚拟机的共享文件夹。

#### 实训步骤:

 $(1)$ 下载 VMware 试用版软件。

(2)安装 VMwareWorkstation。

(3)新建虚拟机,安装 Windows Server 2008 R2 操作系统。

 $(4)$ 安装 VMware TOOLS。

(5)设置主机和虚拟机的共享文件夹。

#### 实训总结:

(1)WindowsServer2008R2操作系统的安装,可以使用多种方法,与真实机器完全 一样,教师尽量提前将安装资源准备好。

(2)设置共享文件夹之前,需要完成虚拟机和主机系统的网络设置。

(3)WindowsServer2008需要激活才能永久使用,否则默认只能用3天,激活很简 单,直接运行文件就可以了,激活工具及视频见光盘。

(4)本章中的虚拟机和 WindowsServer2008都是采用64位的。

(5)本实训的具体步骤可参见光盘"录像"文件夹。

(6)本教材所用到的微软软件及其他软件均为学习用途,非商业用途,特此说明。

# 5.2 Intranet信息网站概述

Intranet 又称 为 企 业 内 部 网, 由 于 它 在 局 域 网 内 部 采 用 了 Internet 技 术 而 得 名 "Intranet"。Intranet是采用了Internet的技术和标准建立起来的企业内部的私有信息网络。

与Internet互联能更好地发挥Intranet的作用,使之成为开放的计算机信息网络。 Intranet的用户界面与Internet的普通用户使用的界面是相同的。两者所使用的主要技 术也一致,都包含 WWW、DNS、FTP和 Telnet等服务,只不过Intranet是在局域网里提 供这样的一些服务。

Intranet信息网站的建立过程:

(1)构建物理网络。

(2)确定所要建设的服务子系统,如 DHCP、DNS、WWW 和 FTP等服务。

(3)软件系统的安装与调试,实现各服务子系统。

软件的安装与调试又分为服务器端和客户机(工作站)端。

# 5.3 配置 DNS、DHCP服务器

安装配置服务器,首先要选择并在服务器上安装操作系统;然后解决如何配置网络操 作系统以及各种服务器软件平台的问题。上一节我们已经学习了如何安装目前流行的

WindowsServer2008R2这个网络操作系统。接下来介绍 WindowsServer2008R2系 统下各种网络服务的安装与配置。

## 5.3.1 安装与配置 DNS服务器

DNS是 Domain Name System(域名系统)的缩写,安装了 DNS 服务的计算机就是 DNS服务器,它可将用户要访问的网站域名"翻译"成IP地址。DNS服务是有层次结构 的,DNS查询可以分为递归查询和迭代查询,递归查询是指 DNS客户端直接要求得到完 整的解析结果(如家庭用户上网)。迭代查询是指 DNS客户端只能得到下一个 DNS服务 器的地址。不管是哪种查询方式,都会得到最终的域名到IP地址的解析结果,除非这个 域名没有被注册。同IP 地址一样,域名也是有层次的,分析 www.baidu.com 这个域 名,.com 是顶级域名,.baidu是在.com 下注册的公司域名,www 则表示主机名,一般顶 级域名对应了根域名服务器。全球共有13台根域名服务器。这13台根域名服务器中名 字分别为"A"到"M",其中10台放置在美国,另外各有一台放置在英国、瑞典和日本。 DNS服务器将域名和IP地址一一对应起来,让用户在访问各种服务器时不需要记住其 IP地址,而使用简单易记的域名就可以了。

下面我们将安装服务,在安装之前需要做好以下准备:

(1)需要确定用作 DNS 服务器的计算机的 IP 地址。

(2)需要确定要解析的域的名称和说明。

(3)如果是在虚拟机上安装,确保虚拟机使用的是静态IP地址。

#### 1. 安装 DNS 服务并添加解析区域

(1)安装 DNS服务

在服务器管理器上添加 DNS服务角色。依次单击"开始———管理工具———服务器管 理器——添加角色",选中"DNS 服务器",单击"下一步"——"安装",如图 5-13 所示。 DNS服务器安装完成后的服务器管理器如图5-14所示。

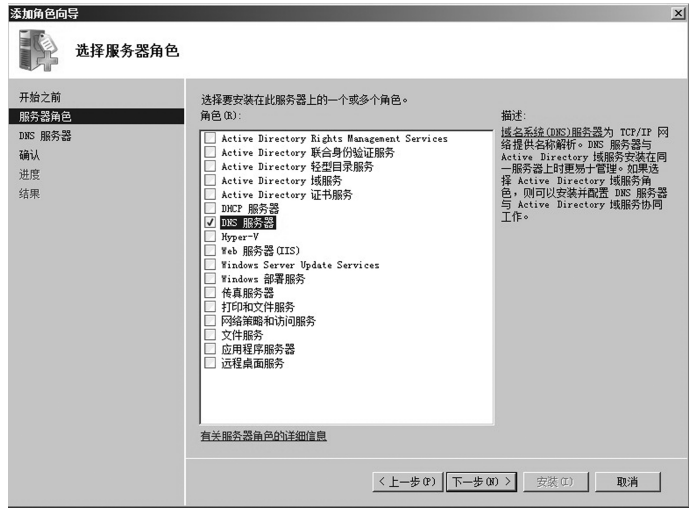

图5-13 添加 DNS服务器角色

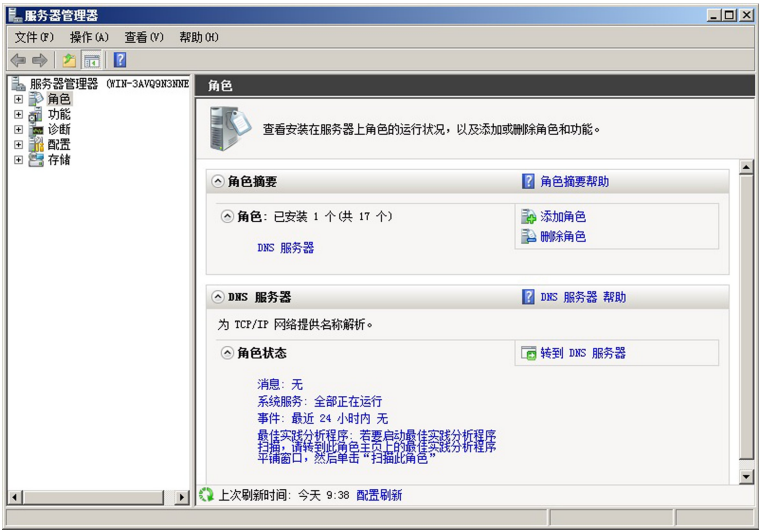

图5-14 DNS服务角色安装完成

(2)运行 DNS服务。依次单击"开始"——— "管理工具"———"DNS"。

(3)DNS服务器安装好并运行之后,就可以创建解析区域了。DNS的解析区域包括 正向解析区域和反向解析区域两种形式。正向解析是常见的解析方式,是指从域名到IP 地址的解析方式,客户端给出一个域名解析请求给服务器,服务器将返回一个IP地址给 客户端。而反向解析则是从IP地址到域名的解析方式。

#### 2.添加正向查找区域

(1)展开图5-15中的服务器,右键单击"正向查找区域"———选择"新建区域",然后单 击下一步,选择默认设置,如图5-16所示,继续单击"下一步"。

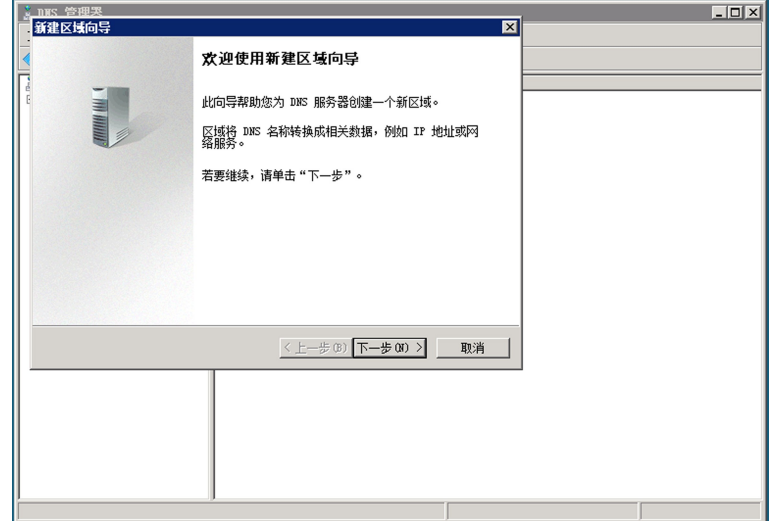

图5-15 创建正向查找区域

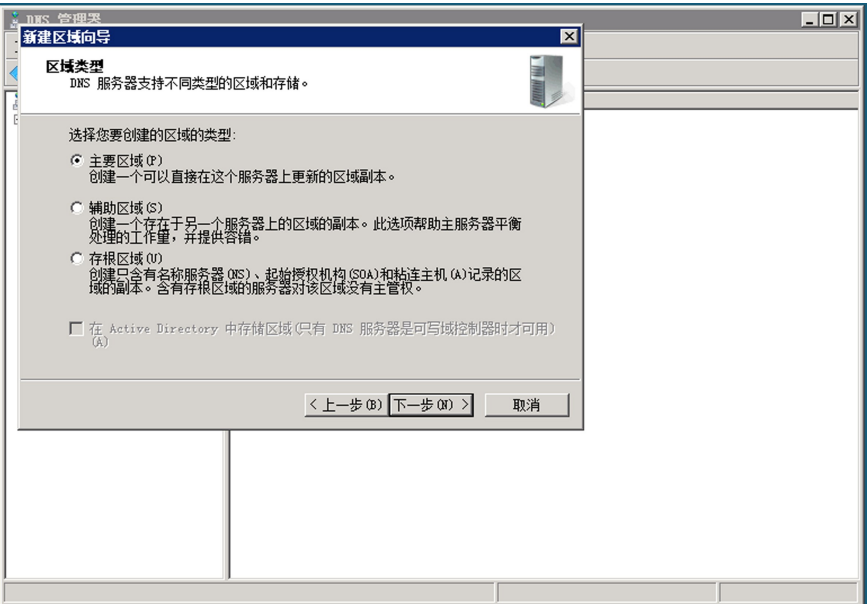

图5-16 选择正向查找区域类型

(2)在区域名称中输入:hbjhart.com,单击下一步,如图5-17所示。

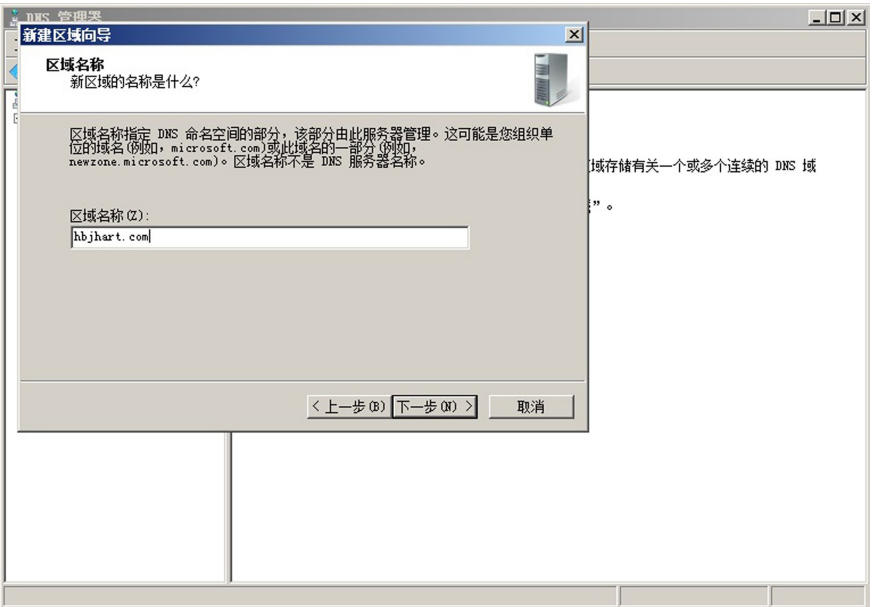

图5-17 输入正向查找区域的名称

(3)系统默认在域名后面加上.dns作为该区域解析文件的名称,如图5-18所示,dns 解析文件将保存在系统根目录的 dns 文件夹下,单击下一步,选择"不允许动态更新",单 击"下一步"。点击"完成",创建正向查找区域工作结束。

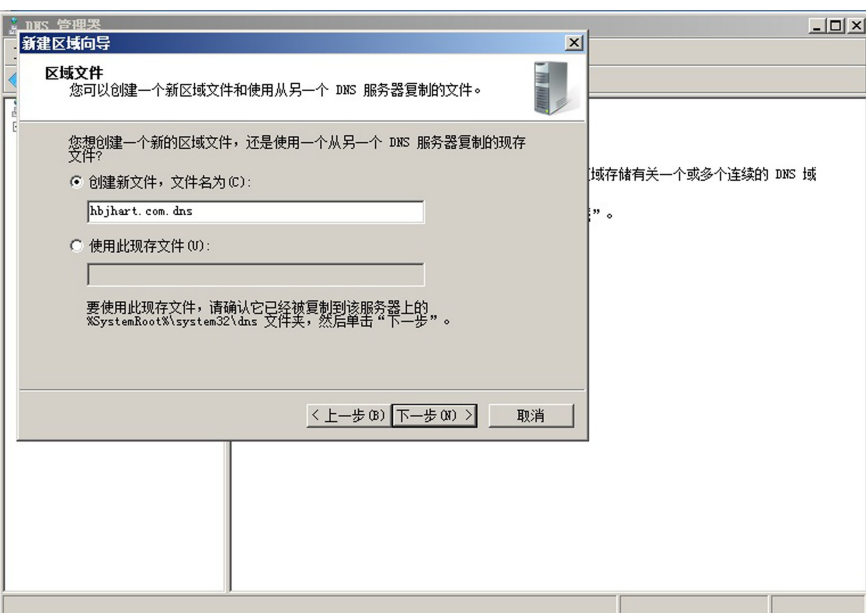

图5-18 确定区域解析文件的名称

(4)完成创建正向查找区域后,我们只是创建了一个大的域名解析区域,如果要解析 某台具体的主机,我们还要添加主机记录,具体步骤如下。

首先,右键单击建好的hbjhart.com,如图5-19所示。

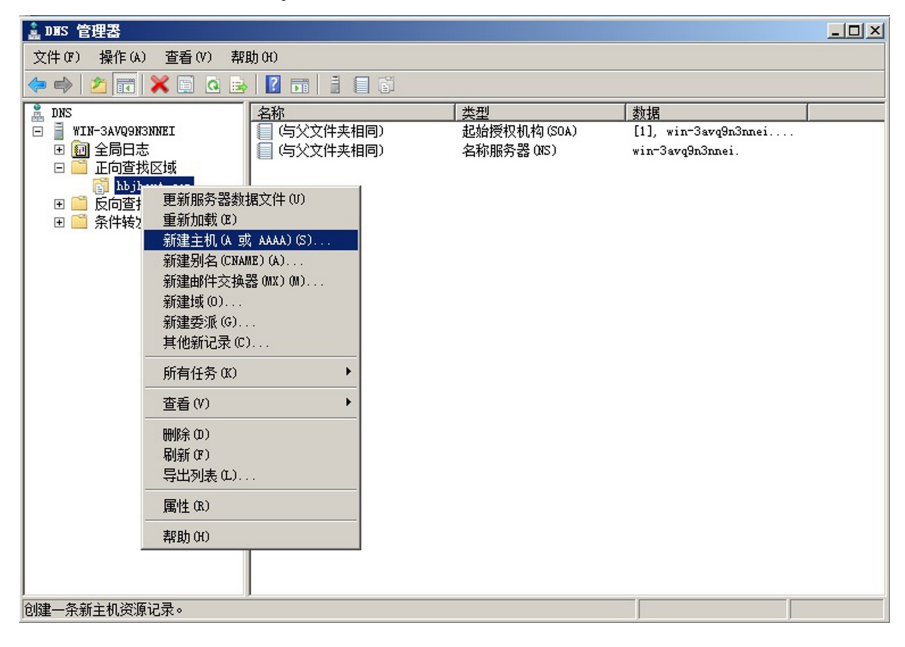

图5-19 选择创建好的主机记录

接下来,选择"新建主机(A 或 AAAA),为主机记录添加名称和 IP 地址,在名称中写 入 www,并在IP地址处写入10.2.1.188,单击添加主机,如图5-20所示。

最后点击"添加主机",完成主机记录添加工作。

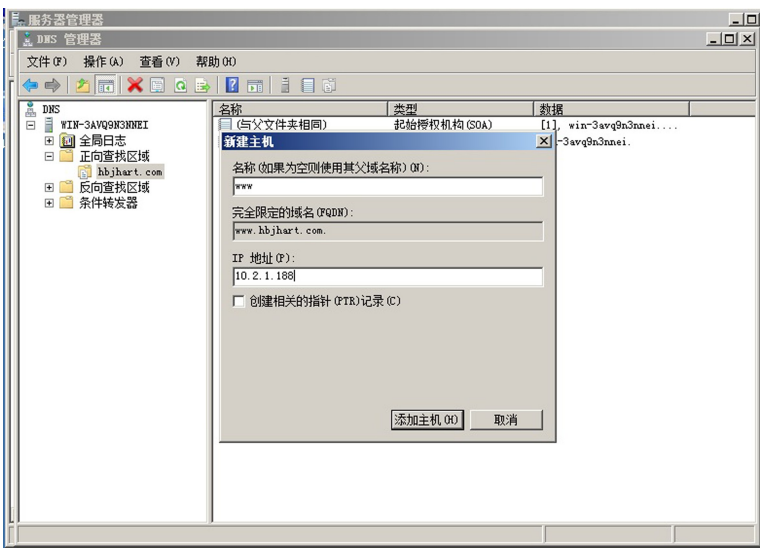

图5-20 为主机记录添加名称和IP地址

(5)我们还可以为主机添加IPv6 的解析。如果要添加 www.hbjhartipv6.com 与 1000::5的正向查找区域,我们可以重复上面的步骤,在需要输入名字的地方将域名改为 hbjhartipv6.com,在需要输入地址的地方将地址改为1000::5,如图5-21所示。

| ▲ DHS 管理器                                                                                                    |                                             |                                                   |                                                                         | $-10x$ |  |  |
|----------------------------------------------------------------------------------------------------|---------------------------------------------|---------------------------------------------------|-------------------------------------------------------------------------|--------|--|--|
| 文件(F)<br>操作(A) 查看(V) 帮助(H)                                                                                                    |                                             |                                                   |                                                                         |        |  |  |
| <b><i>MEXECEI</i></b><br>きゅ                                                                                                    | 同目目的                                        |                                                   |                                                                         |        |  |  |
| 矗<br>DNS<br>冒<br>WIN-3AVQ9N3NNEI<br>1 正向查找区域<br>$\qquad \qquad \Box$<br>hbjhart.com<br>$\blacksquare$<br>hbjhartipv6.com<br>èī<br>■■ 反向查找区域<br>Ħ<br>条件转发器<br>圃<br>田 回 全局日志 | 名称<br>(与父文件夹相同)<br>(与父文件夹相同)<br><b>S</b> ww | 类型<br>起始授权机构(SOA)<br>名称服务器 OKS)<br>IPv6 主机 (AAAA) | 数据<br>[1], win-3avq9n3nnei<br>win-3avq9n3nnei.<br>1000:0000:0000:0000:0 |        |  |  |
|                                                                                                    |                                             |                                                   |                                                                         |        |  |  |

图5-21 完成主机记录的创建后IPv6正向查找区域视图

除了创建正向查找区域外,也可以创建 DNS反向查找区域,具体创建过程可参见光 盘"录像"文件夹。

### 3.测试

DNS服务器安装好了,正向解析区域和反向解析区域都已经创建好了,下面我们要 进行测试,看看 DNS域名解析是否正常。

(1)运行测试需要用到 ping 命令,默认情况下, Windows Server 2008 R2 服务器是禁

#### 第5章 网站的建设和配置

止ping的,因此我们要打开服务器上的防火墙,依次单击"开始"———"管理工具"———"高 级安全 Windows防火墙",在入站规则中,单击"文件和打印机共享(回显请求—ICMP4) IN",选择"启用规则"。注意这里的 DNS 服务器是安装在 Windows Server 2008 R2 服务 器上的。如图5-22所示。

(2)服务器需要配置好IP地址,最好将首选 DNS服务器IP地址指向自己。这样可 以用服务器本身进行 DNS解析测试,在这种情况下,DNS服务器既是服务器又是客户 端。如图5-22、图5-23所示。

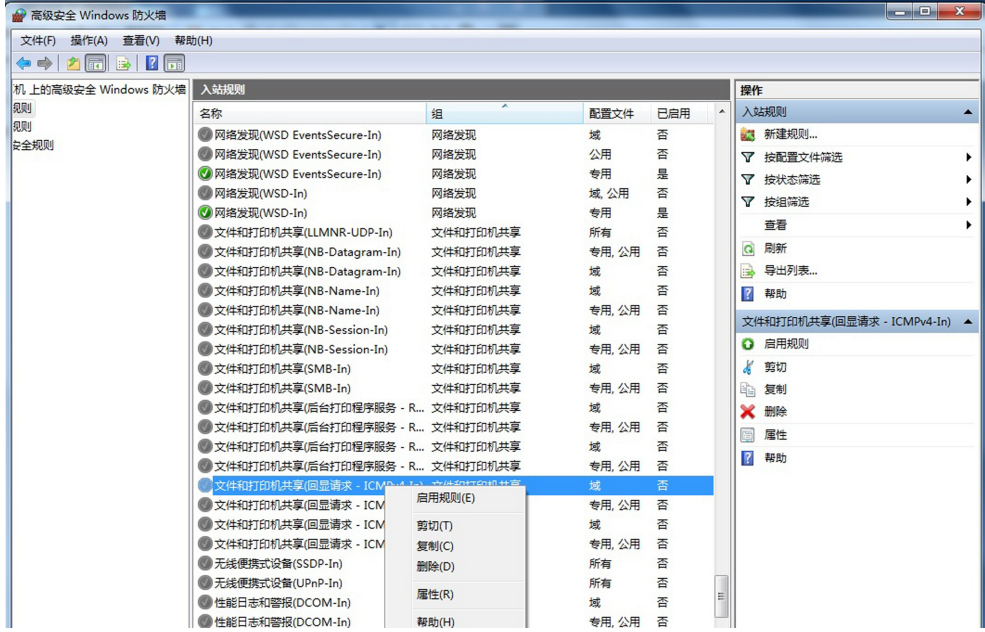

图5-22 在服务器上开启ping命令

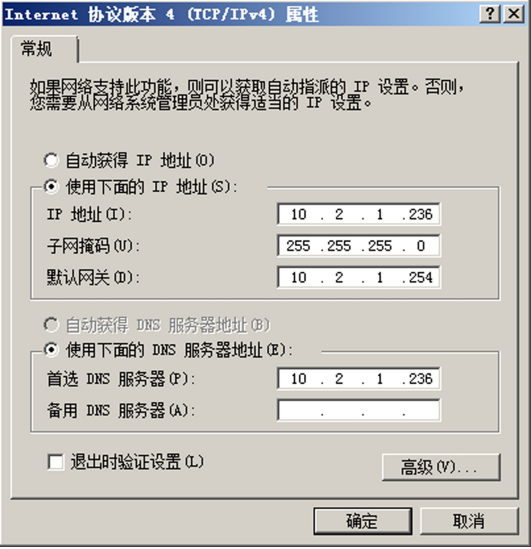

图5-23 在服务器上配置IPv4地址

(3)如果是做IPv6测试,需要在 DNS服务器上配置IPv6地址,最好将首选 DNS服 务器地址指向自己,如图5-24所示。

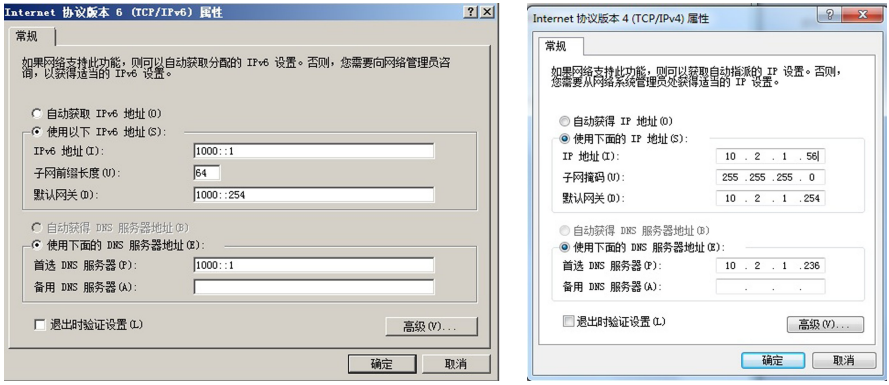

图5-24 服务器上的IPv6地址 图5-25 在客户端上配置IPv4地址

(4)在 DNS客户端上,IP地址做如下配置,这里最关键的是配置客户机的首选 DNS 的IP地址为10.2.1.236,也就是服务器的IP地址,这样客户机发出的所有 DNS解析请 求都会发送到 DNS 服务器上,并得到正确的解析。如图 5-25 所示。

(5)如果是做IPv6测试,需要在 DNS客户端上配置IPv6地址,同时将首选 DNS服 务器地址指向 DNS服务器的IPv6地址,如图5-26所示。

(6)在服务器中测试IPv4DNS 解析是否成功。点击"开 始",在 "运 行"框 中 输 入 "cmd",并在命令提示符中输入pingwww.hbjhart.com 回车,根据显示结果判断。

若要在服务器中测试IPv6DNS解析是否成功,则输入 pingwww.hbjhartipv6.com 回车,根据显示结果判断。

(7)在客户端中测试IPv4DNS解析是否成功。在 DNS客户端上点击"开始",在"运 行"框中输入"cmd",并在命令提示符中输入pingwww.hbjhart.com 回车,根据显示结果 判断。

在客户端中测试IPv6DNS解析是否成功,则输入 pingwww.hbjhartipv6.com 回 车,若能 ping 通,表明配置成功,如图 5-27 所示。

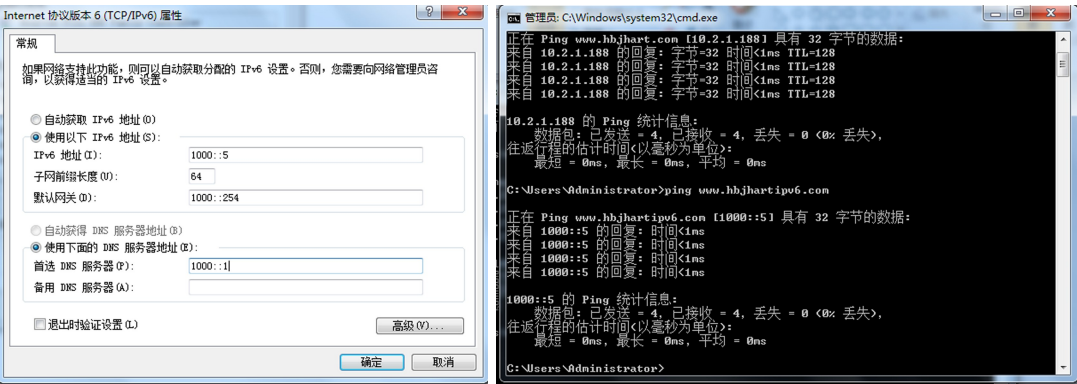

## 5.3.2 配置 DHCP服务器

DHCP 是动态主机分配协议(Dynamic Host Configuration Protocol)的缩写,该协议 可以自动为局域网中的每一台计算机自动分配 IP 地址,具体包括:IP 地址、子网掩码、默 认网关以及 DNS服务器等,可以大大降低企业网络管理员的维护工作量。

同 DNS 服 务 一 样,DHCP 服 务 也 是 基 于 客 户 端/服 务 器 模 式 的。在 网 络 中 提 供 DHCP 服务的计算机称为 DHCP 服务器,其他等待分配 IP 地址的计算机称为 DHCP 客 户端。DHCP服务器利用 DHCP协议,为网络中的客户端分配动态IP地址,这些被分配 的IP地址都在 DHCP服务器预先设置的一个或多个地址集中,并且它们一般是一段连 续的地址空间。

当 DHCP客户机启动时会自动发出一个广播信息,向 DHCP服务器请求分配一个 动态的 IP 地址,DHCP 服务器会根据目前已经配置的地址集,提供一个可供使用的 IP 地 址给客户端,这样 DHCP客户机就可获得一个有效的IP地址。另外,DHCP服务器还可 以为特定的计算机或其他设备保留 IP 地址。

#### 1.安装前规划

(1)需要确定要分配给用户使用的IP地址范围。例如:根据用户数量为100,可设置  $\frac{1}{2}$  10. 2. 1. 1 ~ 10. 2. 1. 253.

(2)需要确定要管理的域的名称和说明,这一步可以和上面的 DNS服务结合起来。 例如:为职业技术学院的计算机分配的地址,可以在名称文本框中输入"hbjhart.com",说 明文本框中输入"职业学院",这样在整个职业技术学院的范围内就可以给相应的 DHCP 客户端分配IP地址了。

(3)确定要安装为 DHCP服务器的计算机分配有固定的IP地址。如:10.2.1.236。 2.安装 DHCP服务

和上面安装 DNS 一样,我们在安装 DHCP 服务器的时候也是在 Windows Server 2008R2服务器管理器上安装的。

(1)打开服务器管理器,单击"开始"———"管理工具"———"服务器管理器"。当"服务 器管理器"打开后,单击左侧面板中的"角色",然后单击右侧面板中的"添加角色"。

(2)单击"下一步",从窗口中选择要安装的 DHCP服务器,如图5-28所示。

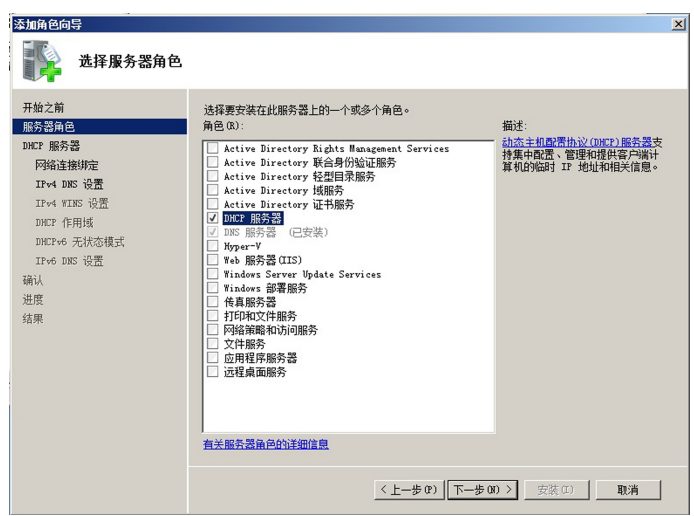

图5-28 添加 DHCP服务器角色

(3)单击"下一步",出现 DHCP服务器说明窗口,接着,单击"下一步",进入选择网络 连接绑定,安装程序将检查 Windows Server 2008 R2 服务器上是否具有一个静态 IP 地 址,如果检测到则会显示出来。

(4)接下来需要输入域名和 DNS服务器的IP地址,如图5-29所示。这里的域名是 DHCP服务器所管辖的局域网的域名。DNS服务器的IP 地址配置好以后将从 DHCP 服务器端传送到 DHCP客户端,也就是说当 DHCP客户端向 DHCP服务器端请求分配 IP地址时,DHCP服务器端不仅传送IP地址给客户端,还将 DNS服务器的IP地址也传 送给客户端,这样客户端可以自动获得IP地址和首选 DNS服务器的IP地址,也就是客 户端的网卡可以不用做任何配置,就连上整个网络,实现了 DHCP协议的功能。

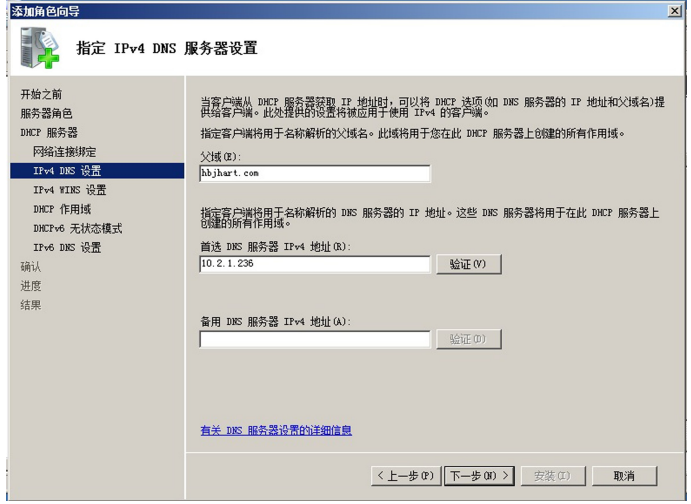

图5-29 设定 DHCP的IPv4DNS服务器设置

(5)单击图5-29 的"下一步",然后选择第一个选项"此网络上的应用程序不需要  $WINS(w)$ ",然后单击"下一步"。

149

(6)在弹出的对话框中,点击右上角的"添加",添加或编辑 DHCP作用域,在接下来 的对话框中输入如图5-30所示信息,单击 "确定"。

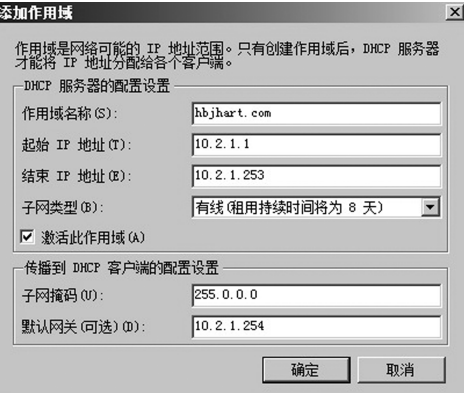

图5-30 添加作用域的地址范围

作用域是为了便于管理而对子网上使用 DHCP 服务的计算机IP 地址进行的分组。 这里添加的作用域的名称、起始IP及结束IP是我们最开始的时候就规划好的。通常租 用时间默认为8天。

(7)单击图 5-31 中的"下一步",在 Windows Server 2008 R2 中默认增加了对下一代 IP地址规范IPv6的支持。DHCPv6分为有状态模式和无状态模式。有状态的地址自动 配置是指由 DHCP服务器统一管理,客户端从 DHCP服务器的地址池中拿到IPv6地址 和其他信息(例如 DNS等),这一点同上面的配置类似。无状态的地址自动配置是指不需 要 DHCP服务器进行管理,客户端根据网络 RA(路由通告)并根据自己的 MAC 地址计 算出自己的IPv6地址。我们这里采用 DHCP客户端分配IPv6地址,因此选择对此服务 器禁用 DHCPv6无状态模式。如图5-32所示。

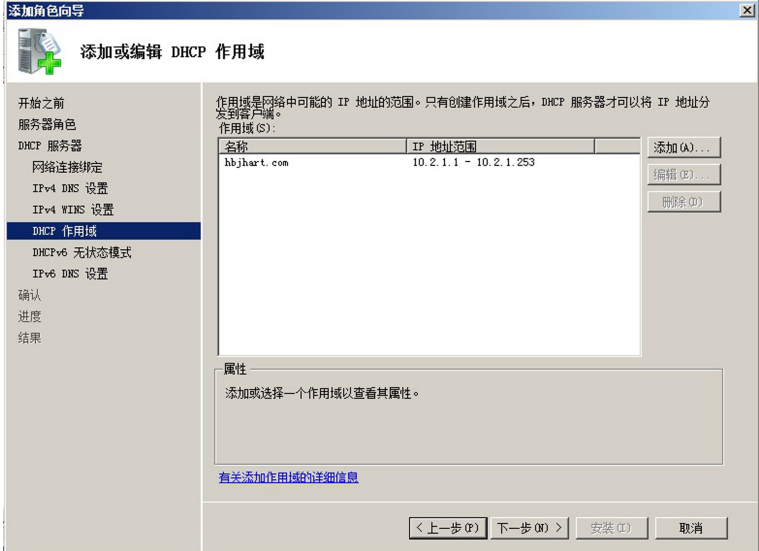

图5-31 添加作用域之后

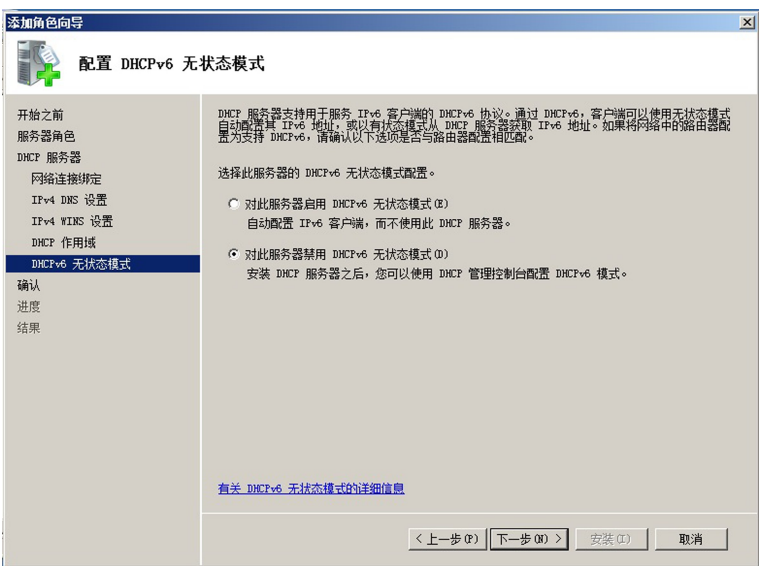

图5-32 禁用 DHCPv6

(8)单击图5-32中的"下一步",如果发现设置有问题可以单击上一步重新设置,如果 没有问题就点击"确认"安装。

安装成功后,可以从服务器管理器中确认 DHCP 服务器是否已经成功安装,如图 5-33所示,显示 DHCP服务器安装成功。

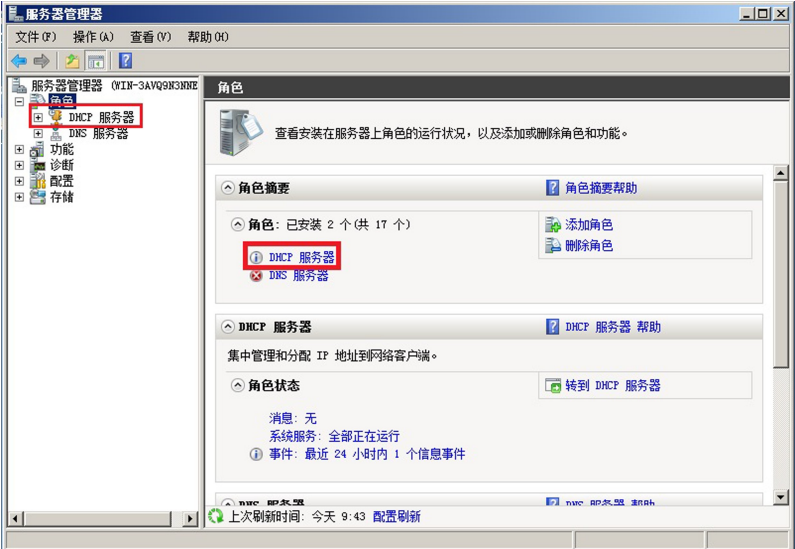

图5-33 服务器管理中出现 DHCP服务器图标

## 3.保留特定的IP地址

(1)若需要对 DHCP 服务器进行参数修改,可以单击"开始"———"管理工具"——— "DHCP",启动 DHCP服务管理工具,根据实际需要,可以创建新的作用域、对现有作用 域进行修改等。

151

(2)如果要为特定的计算机或其他设备保留IP地址,需选中作用域中的"保留",然后 从右键菜单中选择"新建保留"。

(3)在弹出窗口中需要输入IP地址和相应的 MAC地址,这里的IP地址是要保留的 IP地址,比如这里我们要给局域网中的 Web服务器保留一个IP地址10.2.1.188,对应 的 MAC地址要输入此 Web服务器网卡的 MAC地址,如图5-34所示。

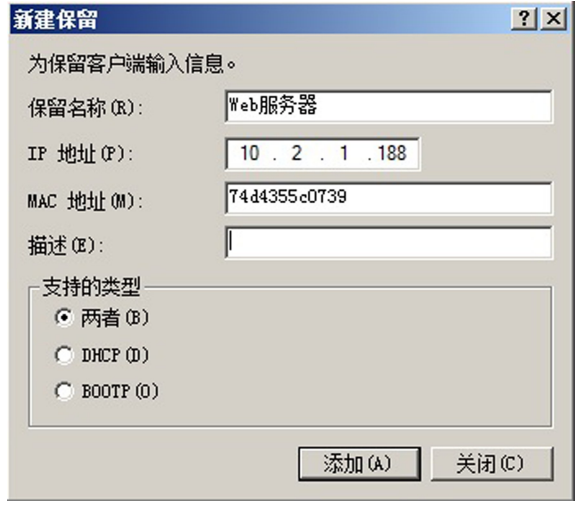

图5-34 添加IP地址及其对应的 MAC地址

(4)安装好 DHCP服务器之后,由于我们前面在安装的时候采用的是禁用 DHCPv6 无状态模式,因此我们可以在 DHCP服务器的IPv6中添加IPv6作用域,如图5-35所示。

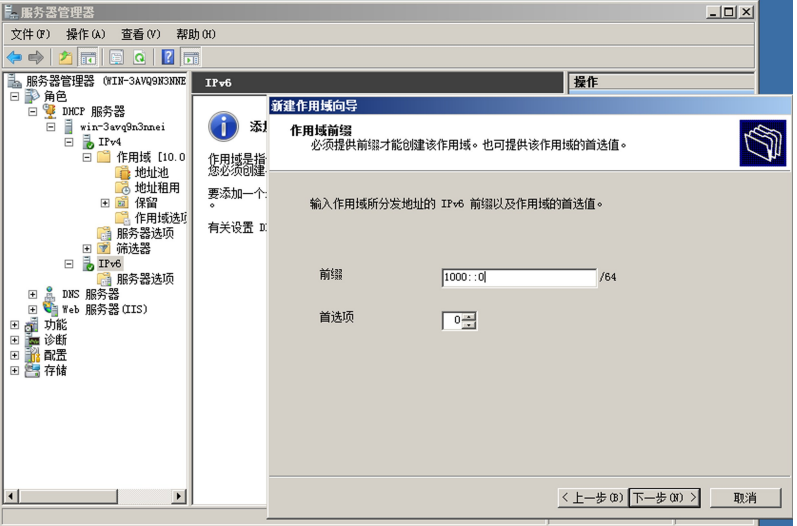

图5-35 DHCP服务器中添加IPv6作用域

总体来说,相比 WindowsServer2000和2003来说,在 WindowsServer2008R2中 安装配置 DHCP服务器要轻松很多,通过一个智能化的向导可以轻松地在一个界面中完 成安装配置。

#### 4.客户端设置

打开客户机的 TCP/IP属性,选择自动获得IP地址、自动获得 DNS服务器地址。如 图5-36所示。单击确定退出。

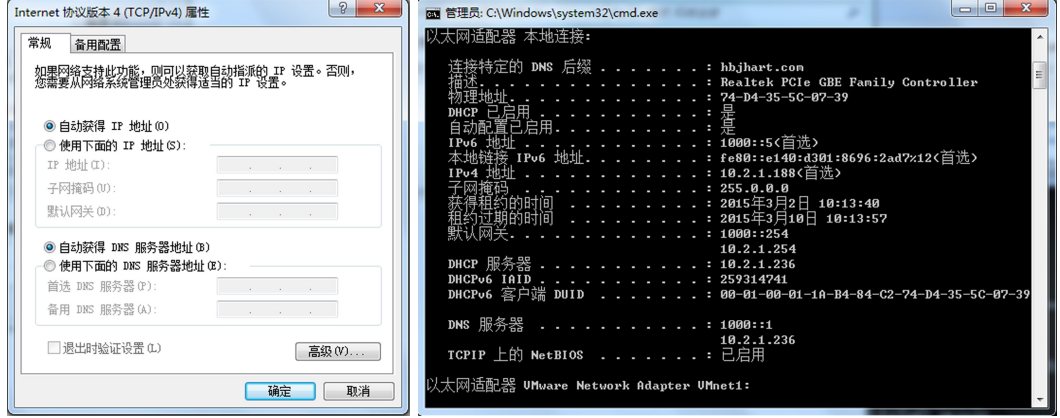

图 5-36 DHCP 客户机设置 图 5-37 验证 DHCP 配置

#### 5. 在客户端测试 DHCP 服务配置

确保服务器和客户机所在的网络通畅,客户机的网卡配置如图5-36,在客户机上打 开命令提示符窗口(XP系统,则在运行对话框中输入cmd可打开命令提示符窗口)。然 后输入ipconfig/all命令检查客户机是否获得 DHCP服务器的配置信息,如图5-37所示。

【课堂实训5-2】 配置 DHCP服务器和 DNS服务器

实训目的:学会配置 DHCP服务器和 DNS服务器。

实训内容:将两台安装了 WindowsServer2008R2操作系统的虚拟机分别安装和配 置 DHCP服务器和 DNS服务器,实现网络的 DHCP和域名解析服务。

#### 实训步骤:

 $(1)$ 在一台计算机上安装 Windows Server 2008 R2 系统的虚拟机,并实现虚拟机及 主机的网络通信。

(2)在虚拟主机上安装和配置,使其成为 DHCP服务器,以便客户机的主机能够获取 IP地址,并设置保留IP地址。

(3)在虚拟主机上安装和配置,使其成为 DNS服务器,新建区域 wangluo.com。

#### 实训总结:

(1)在硬件条件允许的情况下,通过在一台计算机上配置多台虚拟机,实现虚拟机和 主机的联网,通过IP地址的设置,让每个学生在一个"独立的计算机网络"上完成实验。

(2)DHCP服务器和 DNS服务器需要配置固定的IP地址。

(3)DHCP服务器的固定IP地址与它设定的作用域要属于同一个网段。

(4)将上述配置做保存操作,为后面的 Web服务提供解析服务。

(5)具体操作可参见光盘"录像"文件夹。

# 5.4 信息服务器 IIS 的安装与配置

# 5.4.1 Internet信息服务系统概述

Internet信息服务器(Internet Information Server,简称 IIS)是微软(Microsoft)公司 在服务器操作系统中提供的,用来构建 Web服务、FTP服务、SMTP(简单邮件传输协议) 服务、NNTP(网络新闻传输协议)服务的一整套常见的网站服务的组合组件。相应的IIS 就支持许 多标 准 协 议, 包 括 Web 服 务 对 应 的 超 文 本 传 输 协 议 (Hypertext Transfer Protocol, HTTP)、FTP 服务对应的文件传输协议(File Transfer Protocol, FTP)和 SMTP服务对应的简单邮件传输协议(SimpleMailTransferProtocol,SMTP)等。

# 5.4.2 在 Windows Server 2008 R2 上安装 IIS7.5

安装 IIS 7.5 之前,必须安装好 Windows Sever 2008 R2 操作系统并配置静态 IP 地址。

准备工作做好以后, 就可以在 Windows Server 2008 R2 上进行 IIS7. 5、. Net Framework3.5的安装配置。

## 1.安装IIS7.5

(1)单击"开始"———"管理工具"———"服务器管理器",打开服务器管理器窗口。然后 依次 选择"角色"——"Web 服务器(IIS)"——"添加角色服务", 在这里对 Web 服务器 (IIS)进行勾选,如图5-38所示。

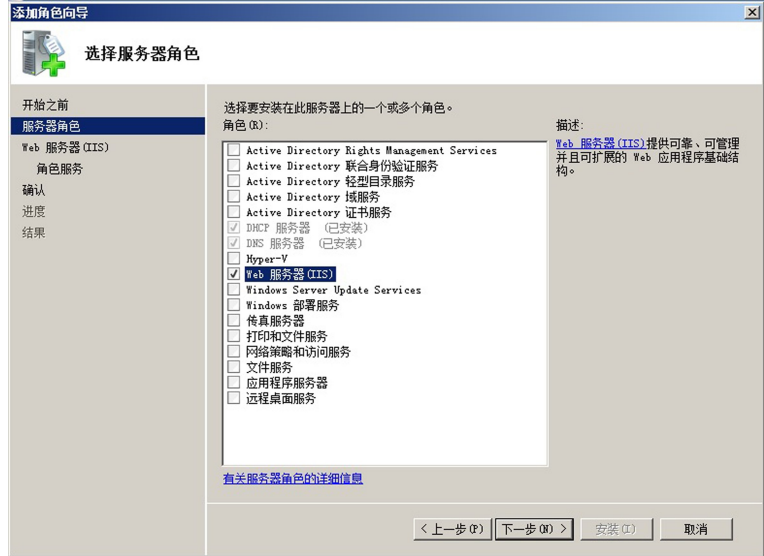

图5-38 在服务器管理器中添加 Web服务器

(2)单击"下一步",进入 Web服务器(IIS)简介,继续单击"下一步",进入角色服务选 择,前面已经提到IIS是一个组合组件,因此这里可以选择需要的角色,默认情况下包含 常见 HTTP 功能,也就是基本的 Web 服务功能,这里我们选择默认角色,如果要添加新

的角色,可以在安装完IIS之后添加。在接下来的窗口中单击"下一步","确认"并"安 装",安装结果如图5-39所示。

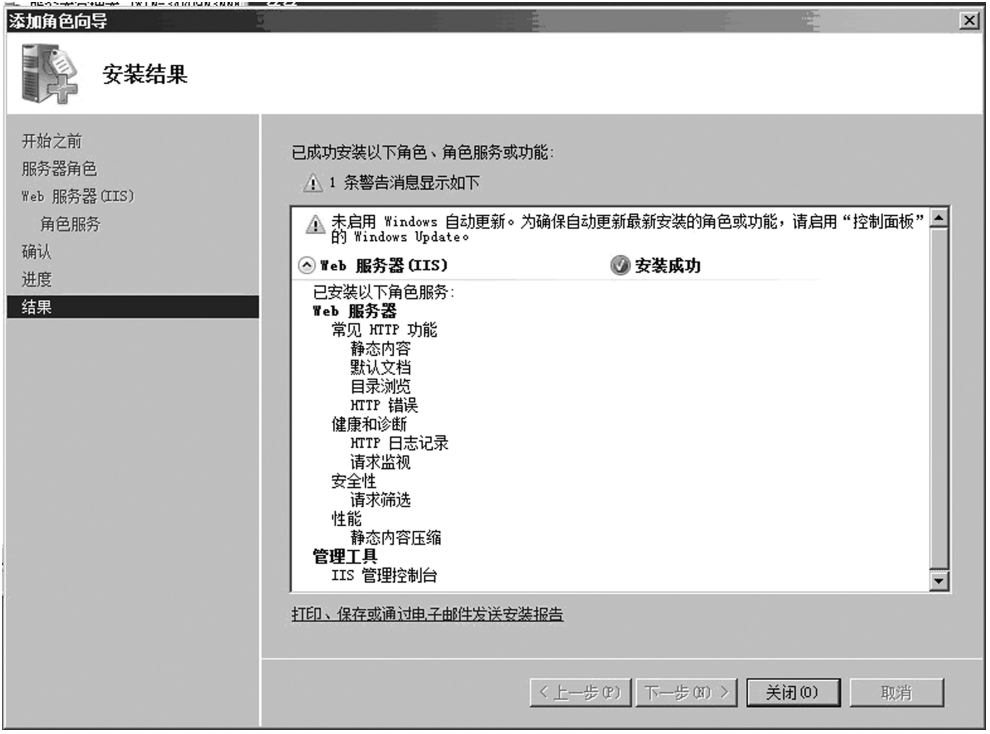

图5-39 IIS安装完成

#### 2.删除IIS7.5服务角色

IIS安装完成并启动之后,运行IIS需要消耗系统很多资源,如果想删除某些已经不 再使用的服务角色,可以按照如下步骤进行操作。

(1)依次单击"开始"———"管理工具"———"服务器管理器",选择 Web服务器(IIS), 接着选择"删除角色服务",弹出删除角色服务窗口。

(2)在接下来的窗口中,将 ASP选中的符号去除,单击"下一步"。

(3)接下来要确认删除选择,单击"删除"即可完成删除工作。

## 3. 配置 Web 服务器(添加网站)

IIS最主要的功能是 Web服务器,要使IIS提供 Web服务功能,就要在安装好IIS的 基础上添加网站。主要操作步骤如下。

(1)依次单击"开始"———"管理工具"———"Internet信息服务(IIS)管理器"。

(2)在 Web服务器图标上右键单击,在弹出的菜单中选择"添加网站",如图 5-40 所示。

(3)在图5-40窗口中,输入网站名称、内容目录和端口号以及主机名。网站名称输入 "学院网站";"应用程序池"是将一个或多个应用程序链接到一个或多个工作进程集合的 配置,每个网站都会有自己的应用程序池,所以使用应用程序池可以隔离同一个 Web 服 务器上不同的网站,因此,我们可以在同一台 Web服务器中添加多个网站。

(4)"内容目录"可以手工输入,也可以点击右边的按钮进行选择,IIS默认的 Web根 目录为 C:\Inetpub\wwwroot,当然我们可以先在 C 盘新建一个名为 Web 的文件夹,然 后在这里的内容目录中选择 C:\Web,或者选择一个远程网络共享目录也是可以的。

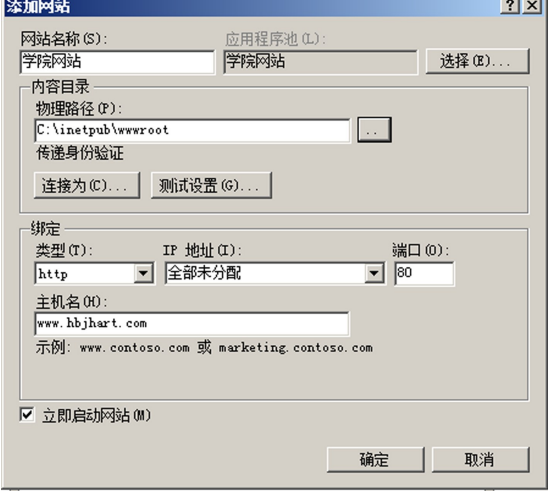

图5-40 选择添加网站

(5)单击图5-40中心"连接为(C)…",在"连接为"窗口中,选择"应用程序用户(通过 身份验证)"。

(6)在图5-40中的"绑定"选项卡里,首先选择绑定的协议类型,点击右边的下拉扭, 通常选择"http",如果该网站涉及到如网上银行之类的交易操作,就要选择安全的超文本 传输协议(http)。

(7)"绑定"选项卡里第二部分是IP地址,选择"全部未分配",Web客户端在浏览器 地址栏中输入http://localhosts/或127.0.0.1都可以打开本机架设的网站主页,也可以 输入内网IP地址打开内网的网站,在路由器上做端口映射后,还可以从外网打开网站,这 里我们选择内网 IP 即:10.2.1.236。

(8)"绑定"选项卡里第三部分是端口号,端口号一般选择默认的80,这样 Web客户 端在浏览器输入网址时就不用在主机名后添加冒号和端口号了;主机名我们填写 www. hbjhart.com。

(9)单击图5-40中的"确定"按钮,完成网站的创建。网站创建完成之后,在Internet 信息服务(IIS)管理器的网站栏目下将增加一个名为"学院网站"的网站。右键单击"学院 网站",单击"浏览"。

(10)我们可以看到新添加的网站在 C:\Inetpub\wwwroot下面,并且IIS已经为我 们创建好了两个文件和一个文件夹,这里的文件"iisstar.htm"就是网站默认的主页文件。 如果在浏览器中输入 http://10.2.1.236,回车后出现如图 5-41 所示的页面,表示 Web 服务器安装成功, 网站也添加成功, 可以用 IP 进行访问; 如果域名能够解析的话, 可输入 Web服务器的域名 www.hbjhart.com,同样能够访问网站。

#### 4.修改网站的主页

网站的主页就 是 在 Web 客 户 端 打 开浏览器只需要输入主机名就可以直接 访问的文件。在 Web服务器端要确定 主页,可以通过修改默认文档来实现。 方法如下。

(1)打开学院网站的功能视图,找到 并双击 IIS下面的"默认文档"图标。

(2)在默认文档窗口中,我们可以看 到共有6个添加网站以后就默认有的文 件。Web客户端用户只要在浏览器地址 栏中输入主机名,Web服务器就会按从

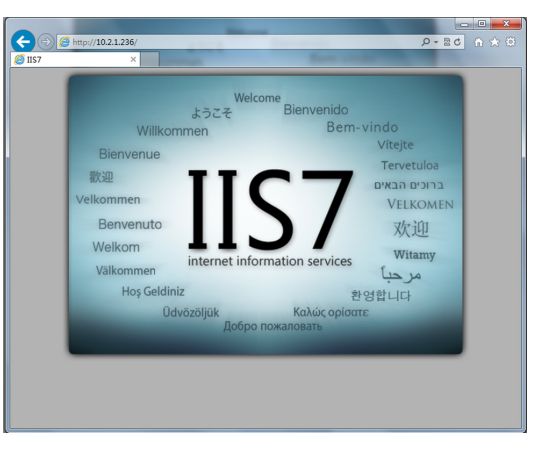

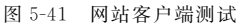

上到下的顺序查找文件名相应的文件,直到找到第一个存在的文件为止,并将这个文件通 过网络传送到 Web客户端。当然我们也可以添加除这6个名字之外的自己的主页文 件名。

#### 5. net framework 3.5 的启用

很多 Web 应用程序在部署时都需要, net framework 的支持,这就要求在 Web 服务 器上启用这个功能。我们这里启用的.netframework的版本是3.5,具体步骤如下:

步骤1 单击"开始"———"管理工具"———"服务器管理器",打开服务管理器窗口。

步骤 2 右 键 单 击 "功 能 ", 选 择 "添 加 功 能 ", 如 图 5-42 所 示, 然 后 勾 选 ". NET Framework3.5.1功能"

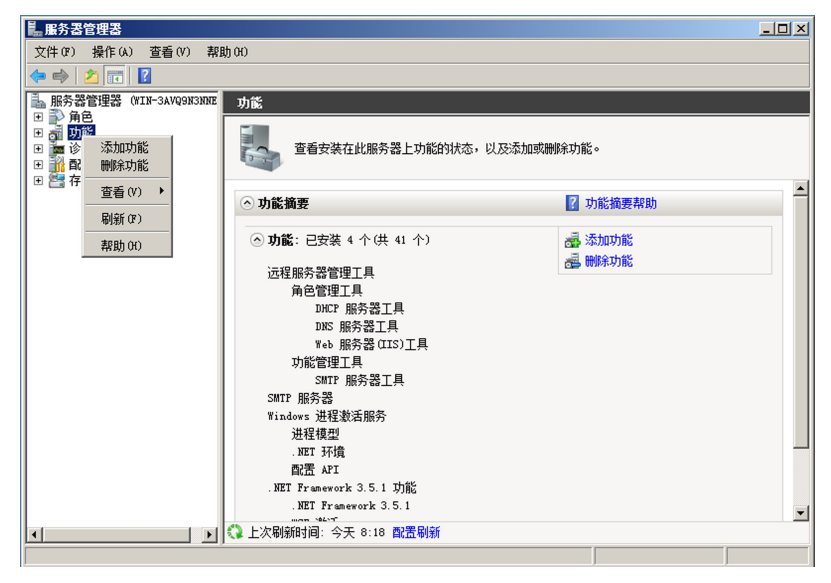

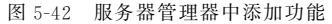

步骤3 在弹出窗口中单击"添加功能所需的角色服务(A)"按钮,如图5-43所示。

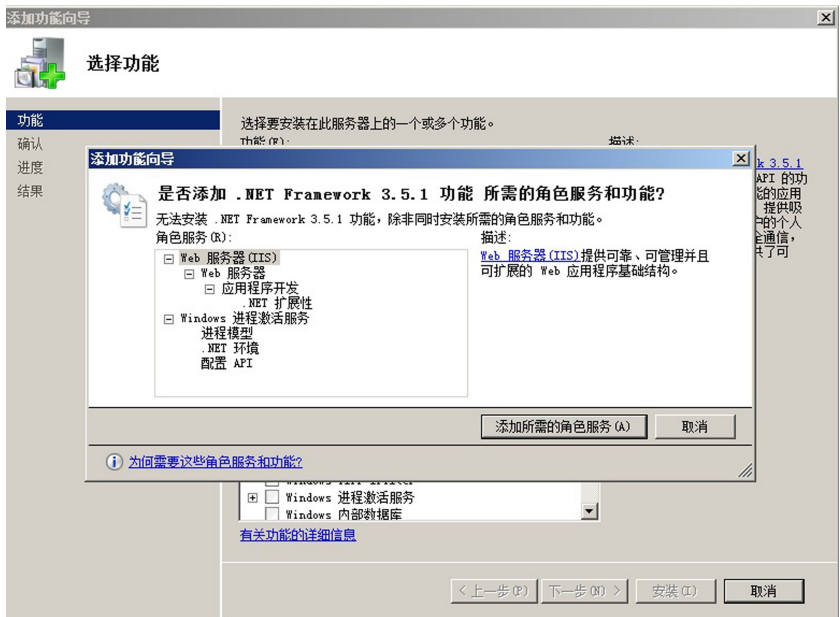

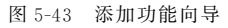

步骤4 勾选应用程序开发中的 ASP.NET 等选项,如图5-44所示。

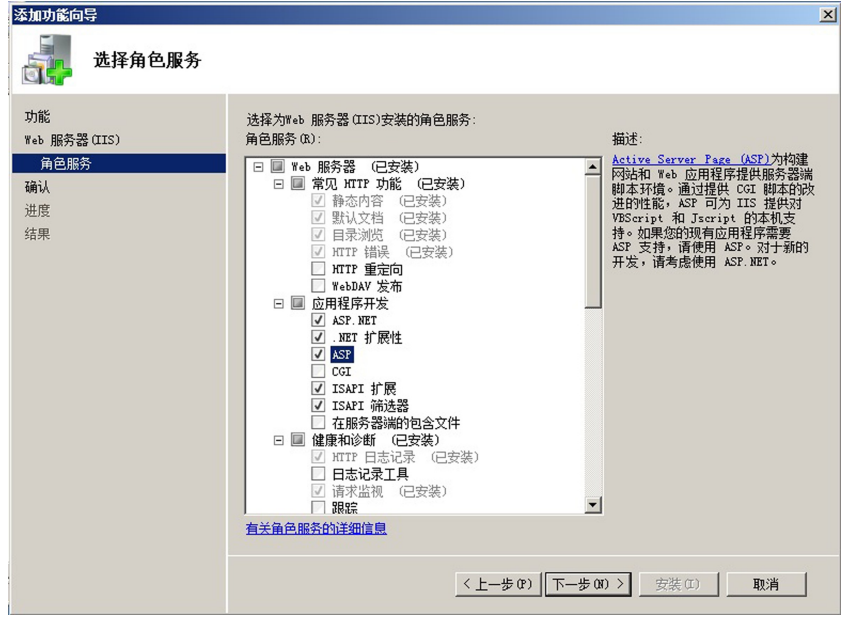

#### 图5-44 选择角色服务

安装好.net framework 之后,如图 5-45 所示,此时的 Web 服务器不仅可以直接给用 户传递普通的以 html 或 htm 为文件扩展名的文件,还可以解析以 asp 或 aspx 为扩展名 的脚本文件。

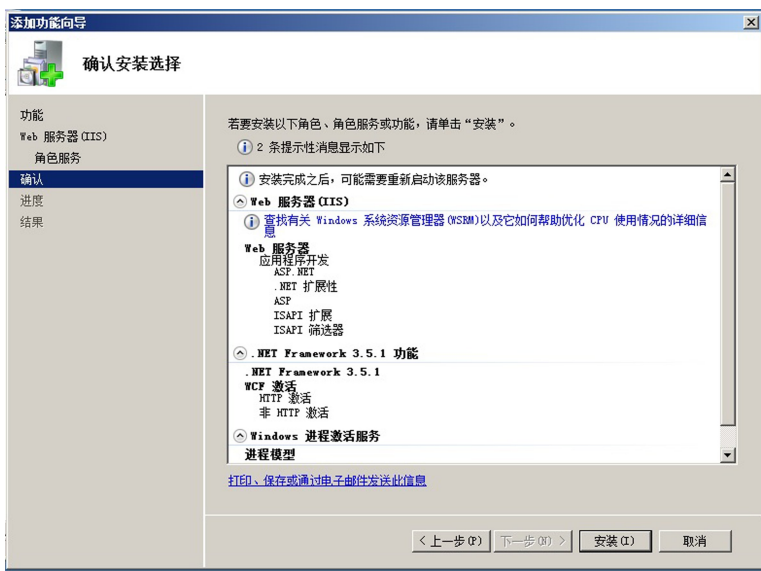

图 5-45 确认安装.net framework

### 【课堂实训5-3】 配置 Web服务器

实训目的:学会配置 Web服务器。

实训内容:配置 Web服务器,发布自己的个人网站。

实训步骤:

(1)使用熟悉的软件,制作简单的个人网站。

(2)安装一台 WindowsServer2008R2系统的虚拟机,连同 DNS服务器一起,实现 两台虚拟机及主机的通信。

(3)在虚拟机上安装IIS,配置 Web站点,发布个人网站,并将网站的主机头设置为  $\times$   $\times$   $\times$  . wangluo. com $\times$   $\times$   $\times$  指代自己姓名的全拼)。

 $(4)$ 在 DNS 服务器上新建主机记录 $\times \times \times$ . wangluo.com, IP 地址指向自己的 Web 服务器地址。

(5)将客户机(主机)的"TCP/IP"属性中的"首选 DNS服务器地址"设置为自己的 DNS服务器地址,使用浏览器打开×××.wangluo.com 网站。

实训总结:

(1)本实训是 DNS服务器和 Web服务器的综合实训。

(2)网站发布后,不设置主机头,在客户机上使用IP地址访问网站成功以后再加上主 机头和 DNS主机记录的设置,以验证域名解析服务的准确性。

(3)网站添加主机头以后,在客户端只能使用域名而不能再使用IP地址登陆网站。

(4)具体操作可参见光盘"录像"文件夹。

# 5.5 架设FTP服务器

FTP(FileTransferProtocol)是文件传输协议,可将文件从网络上的一台计算机传送 到另一台计算机。它的突出优点是可在不同类型的计算机之间传送文件。目前流行的架 设 FTP服务器的方式包括使用IIS自带的 FTP服务器和使用第三方软件 Serv-U 架设 FTP服务器。本文主要介绍IIS自带的 FTP服务器的安装和配置。

## 1.安装IIS自带的 FTP 服务

WindowsServer2008R2 的IIS7.5除了可以提供 Web服务,还可以提供 FTP 服 务,要使IIS7.5可以提供 FTP服务,首先要使得IIS7.5安装 FTP服务,下面是 FTP服 务安装的方法。

(1)单击"开始"———"管理工具"———"服务器管理器",打开服务器管理器窗口。 (2)单击"角色",右键单击"Web服务器",选择"添加角色服务",如图5-46所示。

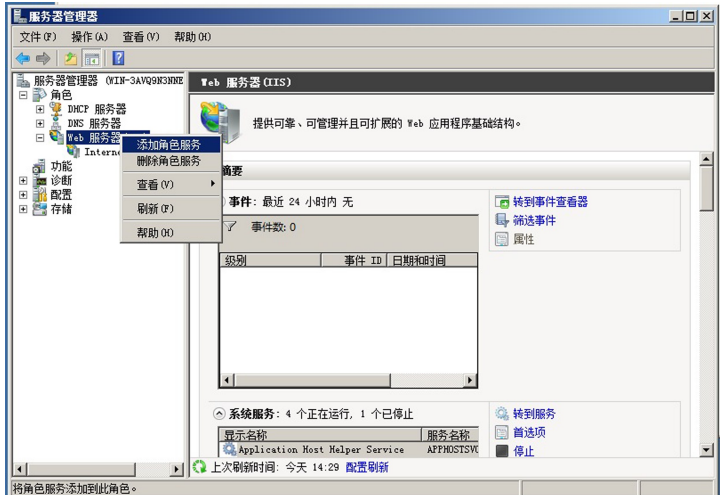

图5-46 添加角色服务

(3)在弹出的窗口中勾选"FTP服务器",如图5-47所示。

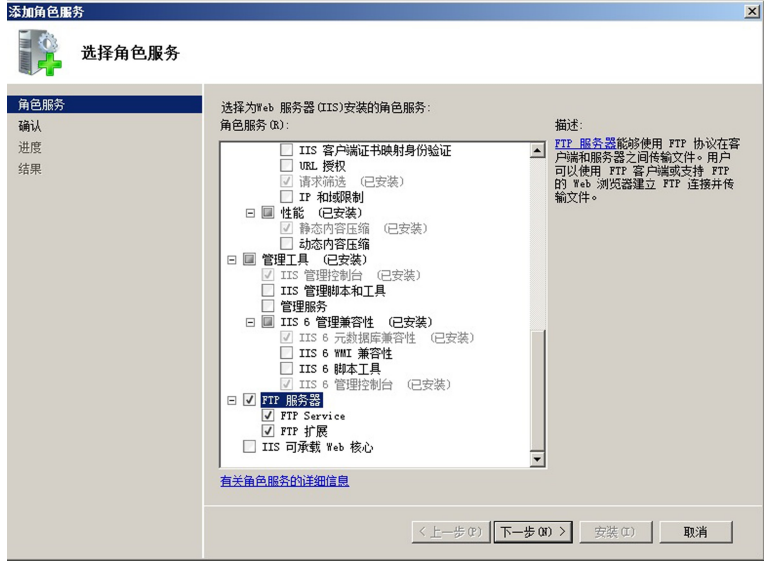

图5-47 选择角色服务

(4)依次单击"开始"———"管理工具"———"Internet信息服务(IIS)管理器",在打开的 窗口中右键单击"网站",在弹出菜单中选择"添加 FTP站点",如图5-48所示。

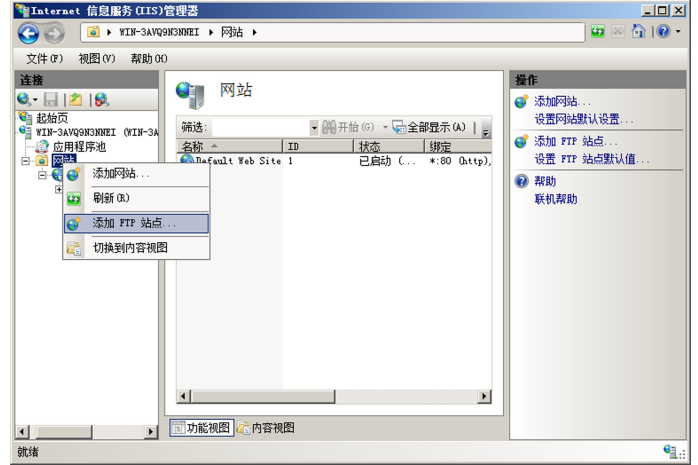

图5-48 添加 FTP站点

(5)在弹出窗口中填写站点名称"jhart\_FTP",这里的名称一般要有意义并且好记。 内容目录可以选择默认的"C:\Inetpub\ftproot",也可以选择自己新建的 FTP目录,这里 我们先在 C 盘根目录下新建名为"ftp"的文件夹,再选择这个文件夹,如图 5-49 所示。

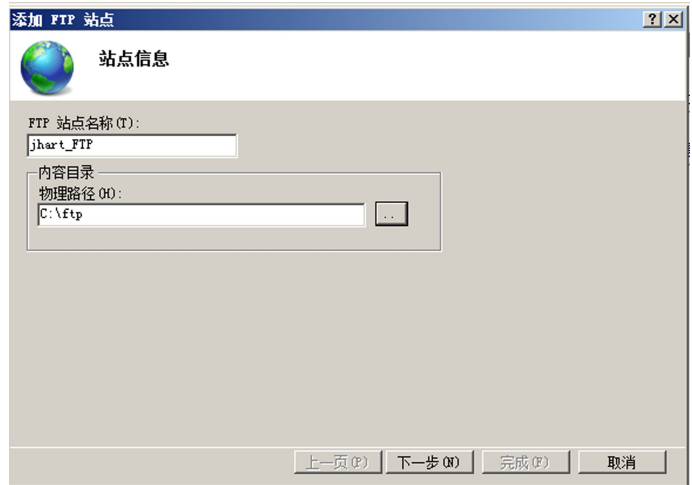

图5-49 添加 FTP站点

 $(6)$ 在下面的弹出窗口中,我们可以确定 FTP 绑定的内容,其中"IP 地址 $(A)$ "和前面 Web站点的创建是一样的,选择"全部未分配"可以使 FTP客户端通过各种形式对这里 创建的 FTP服务器站点进行访问,端口一般保留系统默认的21,如图5-50所示。

(7)在下面的弹出窗口中,我们可以确定身份验证和授权信息。身份验证如果选择 "匿名"就不需要 FTP客户端提供用户名和密码,这里如果我们要完成隔离用户的话就选 择需要提供用户名和密码的"基本身份验证"方式;授权中选择"所有用户"都有"读取"和 "写入"权限,这里我们选"基本",如图5-51所示。

第 5 章 网站的建设和配置

161

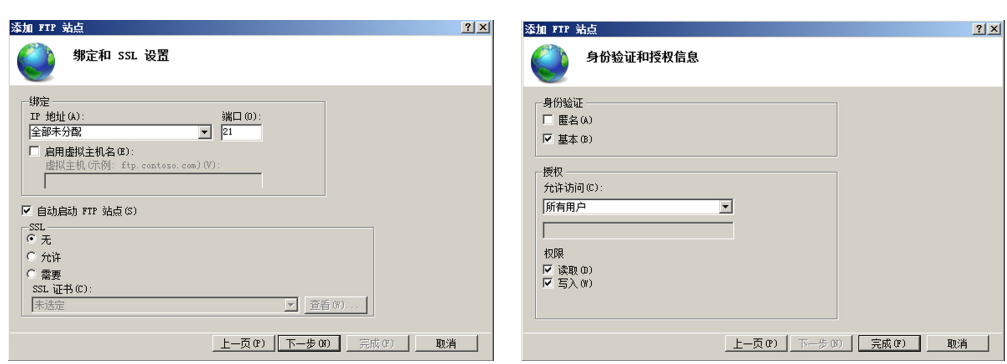

图 5-50 绑定和 SSL 设置 9 20 20 20 20 20 20 20 20 21 25 26 27 28 29 20 21 22 23 24 25 26 27 27 28 29 20 20 20 20 20

(8)单击"完成"按钮完成 FTP站点的添加,由于在(6)中选择了自动启动 FTP站点, 因此,安装完成后 FTP 站点就自动启动了。

### 2.安装 FTP 客户端工具 WinSCP并测试

FTP服务器安装完成之后,我们要进行客户端测试,看看服务器是否安装成功。

(1)从网络上下载 WinSCP的最新版本,这是一款共享软件。

(2)双击下载的可执行文件,开始安装 WinSCP,选择语言为"简体中文",并在接下来 的欢迎界面中单击"下一步"。

(3)同意安装协议,并选择"典型安装",单击"下一步",在下面的界面风格选择面板中 选择默认的"Commander(C)",这种界面风格可以使得用户方便的在同一个窗口中浏览 FTP客户端计算机和 FTP服务器计算机的文件目录。

(4)单击"下一步",接着单击"安装",完成 WinSCP的安装。

(5)安装完成之后就可以进行 FTP测试了,首先双击桌面上的 WinSCP快捷方式图 标<mark>章</mark>,打开 ftp 服务登录窗口,如图 5-52 所示。

(6)接下来选择协议为"FTP",做简单测试时在加密选项中选择"不加密",主机名填 写前面安装 FTP服务器的 WindowsServer2008R2服务器的IP地址,端口号选择前面 安装 FTP服务器时绑定的端口号。由于前面 FTP服务器配置中要求"基本身份验证", 这里的用户 名 和 密 码 填 写 Windows Server 2008 R2 服 务 器 的 用 户 名 和 密 码, 如 图 5-52所示,单击"登录",打开 FTP客户端界面。

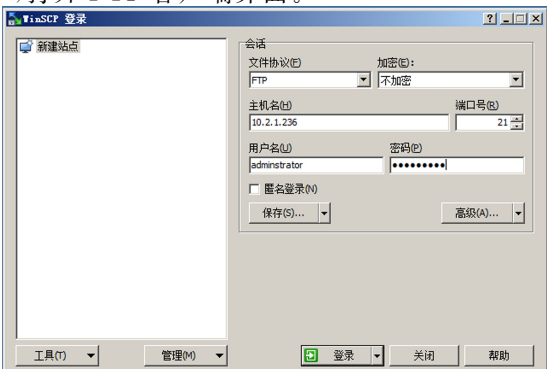

图5-52 FTP登录窗口的填写

(7)将左边 FTP客户端的文件拖曳到右边 FTP 服务器的文件夹中,完成文件的上 传;将右边 FTP服务器的文件夹中的文件拖曳到左边 FTP客户端的文件夹中,完成文件 的下载。如图5-53所示。

|                                  | $\sim$ Bocuments - administrator@10.2.1.236 - WinSCP |                                          |                                               |                                    | $-12x$            |
|----------------------------------|------------------------------------------------------|------------------------------------------|-----------------------------------------------|------------------------------------|-------------------|
|                                  | 本地(L) 标记(M) 文件(F) 命令(C) 会话(S) 选项(0) 远程(R) 帮助(H)      |                                          |                                               |                                    |                   |
|                                  |                                                      |                                          | $\bullet$                                     | 10 -                               |                   |
|                                  | ■ administrator@10.2.1.236 □ 新建会话                    |                                          |                                               |                                    |                   |
| 自我的文档                            |                                                      |                                          | $\  \cdot \ $ / $\langle \text{root} \rangle$ | • 各図  ←・→・ 国国介記 偏登拔文件の 2           |                   |
|                                  |                                                      |                                          |                                               |                                    |                   |
| C:\Users\Administrator\Documents |                                                      |                                          |                                               |                                    |                   |
| 名字 ^ 扩展                          | 大小类型                                                 | 已改变                                      | 名字 ^ 扩展                                       | 大小 已改变                             | 权限<br>拥有          |
| $\mathbf{L}$                     | 上级目录                                                 | 2015/2/1 15:16:03                        | 出.                                            |                                    |                   |
| <b>My Music</b><br>Elly Pictures | 文件夹<br>文件夹                                           | 2015/1/29 15:48:13<br>2015/1/29 15:48:13 | administrator<br>public.txt                   | 2015/3/9 9:37<br>0 B 2015/3/9 9:37 |                   |
| <b>H</b> My Videos               | 文件夹                                                  | 2015/1/29 15:48:13                       |                                               |                                    |                   |
| desktop. ini                     | 402 B 配置设置                                           | 2015/2/1 15:16:03                        |                                               |                                    |                   |
|                                  |                                                      |                                          |                                               |                                    |                   |
|                                  |                                                      |                                          |                                               |                                    |                   |
|                                  |                                                      |                                          |                                               |                                    |                   |
|                                  |                                                      |                                          |                                               |                                    |                   |
|                                  |                                                      |                                          |                                               |                                    |                   |
|                                  |                                                      |                                          |                                               |                                    |                   |
|                                  |                                                      |                                          |                                               |                                    |                   |
|                                  |                                                      |                                          |                                               |                                    |                   |
|                                  |                                                      |                                          |                                               |                                    |                   |
|                                  |                                                      |                                          |                                               |                                    |                   |
|                                  |                                                      |                                          |                                               |                                    |                   |
|                                  |                                                      |                                          |                                               |                                    |                   |
|                                  |                                                      |                                          |                                               |                                    |                   |
|                                  |                                                      |                                          |                                               |                                    |                   |
|                                  |                                                      |                                          |                                               |                                    |                   |
|                                  |                                                      |                                          |                                               |                                    |                   |
|                                  |                                                      |                                          |                                               |                                    |                   |
| $\left  \right $                 |                                                      | $\vert \cdot \vert$                      | 1                                             |                                    |                   |
| 0 B / 402 B, 0 / 4               |                                                      |                                          | $0 B / 0 B$ , $0 / 2$                         |                                    |                   |
|                                  |                                                      |                                          |                                               | FTP                                | m<br>$0:00:11$ // |

图5-53 FTP工作窗口

### 3.FTP 用户隔离

FTP用户有时候需要登录后直接进入自己的目录,而不是系统的根目录。这就需要 用到 FTP的用户隔离功能。要实现这个功能,需要做简单的配置。

 $(1)$ 在 ftp 根目录的物理路径 C:\ftp 中新建一个文件,名为 public.txt,同时新建一 个文件夹,名为 Adminnistrator,在这个文件夹里面新建一个名为administrator.txt的文 件,如图5-54所示。

| dainistrator                                                                                |                                         |               |      |                                   |                                      | $\Box$ D $\times$    |
|---------------------------------------------------------------------------------------------|-----------------------------------------|---------------|------|-----------------------------------|--------------------------------------|----------------------|
| $\leftarrow$                                                                                | - 计算机 - 本地磁盘 (C:) - ftp - administrator |               |      | • <mark>第</mark> 搜索 administrator |                                      | $\vert \Omega \vert$ |
| 组织 ▼ 包含到库中 ▼                                                                                | 共享 ▼ 新建文件夹                              |               |      |                                   | $\mathbb{R}$ + $\mathbb{R}$ $\Theta$ |                      |
| ☆ 收藏夹                                                                                       | 名称 4                                    | 修改日期          | 类型   | 大小                                |                                      |                      |
| a 下载<br>■桌面<br>图 最近访问的位置<br>高库<br>■ 视频<br>三图片<br>图文档<br>小音乐<br>  计算机<br>■ 本地磁盘 (C:)<br>• 网络 | adminitratorftp                         | 2015/3/9 9:37 | 文本文档 | $0$ KB                            |                                      |                      |
| 1 个对象                                                                                       |                                         |               |      |                                   |                                      |                      |

图5-54 FTP根目录中新建文件夹和文件

(2)依次单击"开始"———"管理工具"———"Internet信息服务(IIS)管理器",在打开的

163

窗口中单击"网站",再单击"jhart FTP"这个 FTP 站点,在右侧的窗口中双击"FTP 用户 隔离",如图5-55所示。

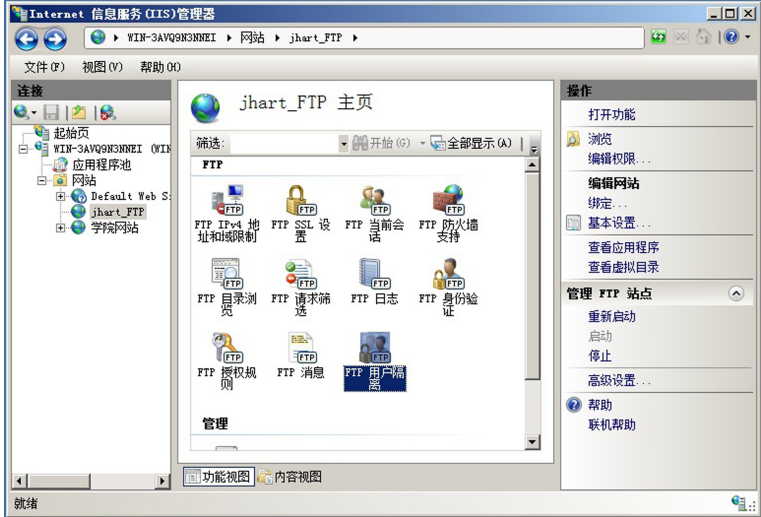

图5-55 FTP用户隔离

(3)接下来选择不隔离用户下面的"用户名目录",并单击右侧的"应用按钮",如图 5-56所示。

(4)配置 FTP用户隔离。

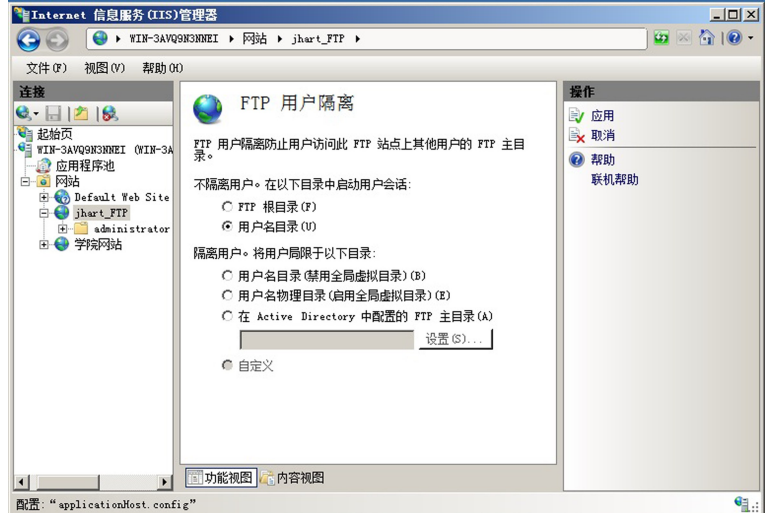

图5-56 配置 FTP用户隔离

(5)因为我们这是在不隔离用户的情况下的用户目录,因此启动会话后用户可以访问 根目录下的其他目录。在这里选择"是";同时参考图5-52以用户名"administrator"登录 FTP服务器,这时候用户打开的会话将是以自己的用户名命名的文件夹下的文件,如图 5-57所示,大家可以比较图5-53和图5-57的不同之处。

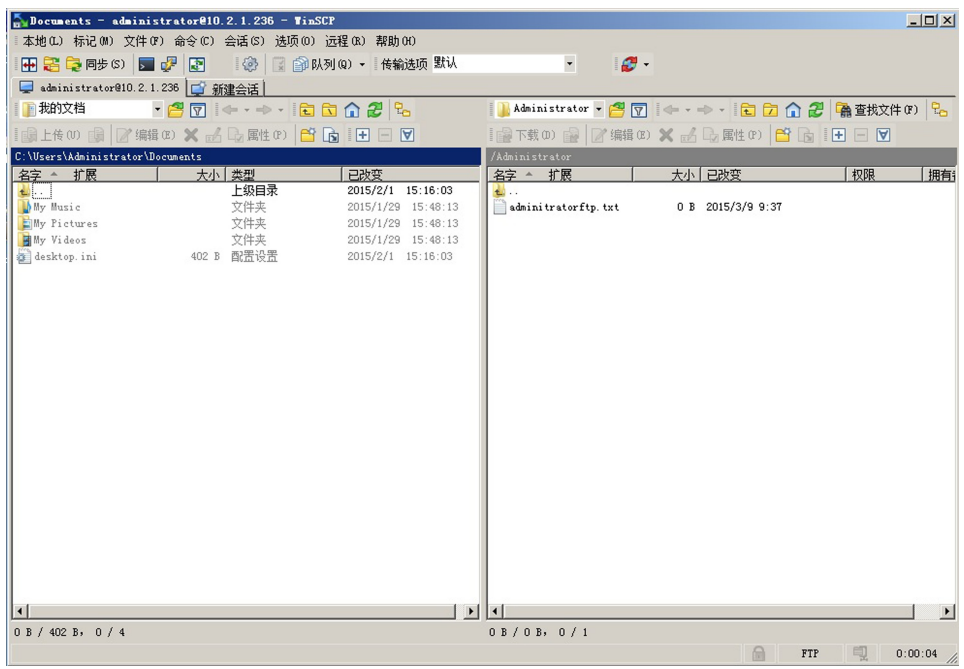

图5-57 配置 FTP用户隔离后的窗口

#### 【课堂实训5-4】 配置FTP服务器

实训目的:学会配置 FTP服务器。

实训内容:使用IIS自带的 FTP服务配置 FTP服务器,使用 WinSCP配置 FTP客 户端。

#### 实训步骤:

(1)安装一台 WindowsServer2008R2系统的虚拟机,连同上次课配置的 DNS服务 器一起,实现两台虚拟机及主机的网络通信。

(2)在虚拟机上安装IIS,建立 FTP站点,添加用户并设置用户的权限。

(3)从 WinSCP客户端使用IP地址登陆 FTP站点,验证用户权限的有效性。

(4)停止以上 FTP服务。

(5)在 DNS服务器上建立 FTP服务器域名的主机记录。

(6)将客户机(主机)的"TCP/IP"属性中的"首选 DNS服务器地址"指向自己的 DNS 服务器,使用域名登陆 FTP 站点。

#### 实训总结:

(1)FTP服务不论使用哪种软件建立,都默认使用相同的端口,所以必须停止前面建 立的服务才能再建立新的 FTP服务。

(2)DNS可以为 FTP站点提供域名解析服务。

(3)可以将 FTP和 Web服务放在同一台服务器上,在 DNS服务器上使用"别名记 录"为 FTP 提供域名解析服务。

(4)具体操作可参见光盘"录像"文件夹。

# 5.6 架设E-Mail电子邮件服务器

电子邮件系统由邮件服务器和邮件客户机两大部分组成。客户机到服务器、服务器 到服务器之间发送邮件通常使用SMTP协议,客户机从服务器上接收邮件常用 POP3协 议和IMAP协议。

架设邮件服务器可以通过IIS,也可以通过第三方软件。但IIS 不提供 POP3 服务, 必须另外安 装 其 他 的 软 件 来 实 现 POP3 的 功 能,因 此 单 纯 使 用IIS 不 能 实 现 完 整 的 E-Mail服务。IIS7.0 以 上 不 再 提 供 SMTP 组 件,要 使 用 IIS 的 SMTP 组 件,需 要 在 WindowsServer2008R2中额外安装IIS6.0,这样就造成了系统资源的浪费,其实微软的 目的很明确,要 搭 建 完 整 的 邮 件 服 务 器,还 是 使 用 有 完 整 邮 件 收 发 功 能 的 Microsoft Exchange。目前,能 在 Windows 平 台 上 提 供 SMTP 和 POP3 服 务 的 软 件 有 很 多,如 Exchange Server、IMail 和 Winmail Server 等,本教材使用 Winmail Server 来展示邮件服 务,介绍架设邮件服务器的过程。

WinmailServer是一个高性能的,基于标准的 SMTP/POP3/IMAP4/LDAP邮件服 务器软件。可以方便地架设Intranet/Internet网络中的邮件服务器。该软件操作简单, 易于管理。

# 5.6.1 DNS设置

搭建邮件服务器需要在网络环境中,一般需要 DNS服务器进行邮件域的解析,这里 我们将邮件服务器所在的网络环境放在一张拓扑图中展示出来,如图5-58所示,网络拓 扑结构中欲架设的邮件服务器的IP 地址规划为192.168.11.7,DNS服务器的地址为 192.168.11.2,域为 Qiye.com。

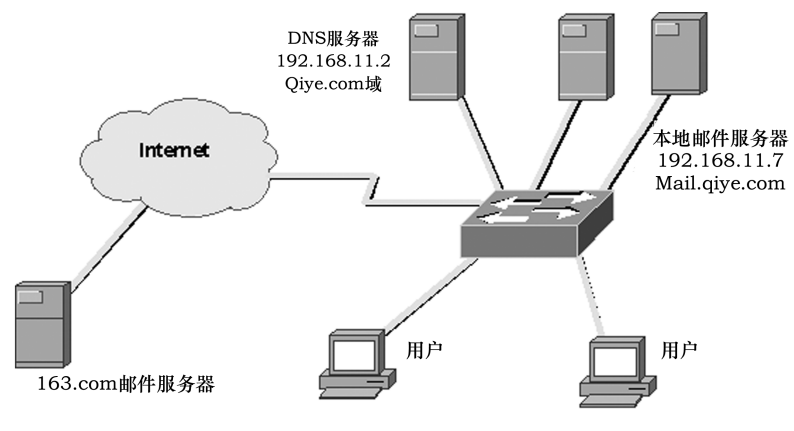

图5-58 网络拓扑图

### 1.设定本机的IP地址

设定本机的 IP 地址,按照规划在"IP 地址"栏填入"192.168.11.7","首选 DNS 服务 器"填入"192.168.11.2"(其他选项在此不做讨论)。

#### $2.$  注册 DNS 区域和 MX 记录

(1)在 DNS服务器上,通过"开始"———"程序"———"管理工具"———"DNS"打开 DNS 管理器。

(2)建立正向查找区域 Qiye.com。

(3)在区域 Qiye.com 里新建一个主机记录 mail.Qiye.com,指向IP地址192.168. 11.7。

(4)在区域 Qiye.com 里新建一个邮件交换器(Qiye.com———右键———新建邮件交换 器),浏览到主机记录 mail.Qiye.com,邮件服务器的默认优先级为10,可根据情况而定。 "主机和子域"文本框保存为空。

#### 3. 测试 DNS 记录是否能够正确解析

在 DNS服务器上,单击"开始"———"运行",输入"cmd",打开一个 MS-DOS窗口,输 入 nslookup 看是否能够解析到本地的 DNS 服务器,然后使用 set type=mx,测试 MX 记 录是否能够正确解析。

## 5.6.2 安装E-Mail服务器

#### 1.系统的安装

通过 http://www.magicwinmail.com/网站下载最新的 Winmail Server 安装程序, 双击安装包开始安装,安装过程和一般的软件类似,说明如下:

(1)安装的目标文件夹最好不要用中文目录,因为在注册控件时,中文目录会导致系 统因找不到正确的路径而不能正常运行。

(2)安装组件选择"完全安装",如图5-59所示。

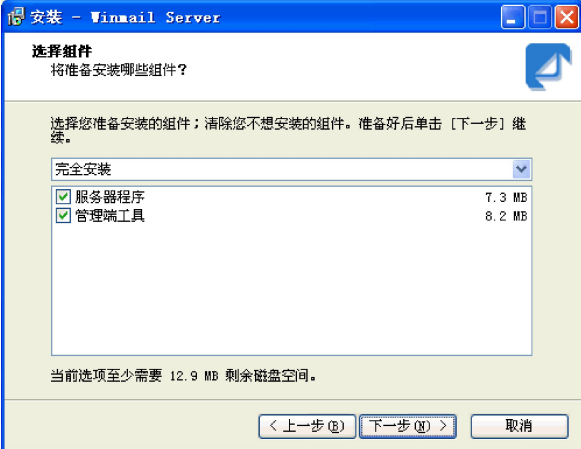

#### 图5-59 选择安装组件

"完全安装"包括 WinmailServer的主要组件,即服务器核心和管理工具两部分。服 务器核心主要是完成 SMTP、POP3、ADMIN、HTTP 等服务功能,主要针对普通收发邮 件的用户。管理工具主要是负责设置邮件系统,如设置系统参数、管理用户、管理域等等, 主要是邮件服务器管理员在使用。

(3)服务器核心的运行方式主要有两种:作为系统服务运行和单独程序运行。在此选 择"注册为服务",即以服务器方式运行,这样在系统的服务中将找到 SMTP等邮件收发 的服务,如图5-60所示。

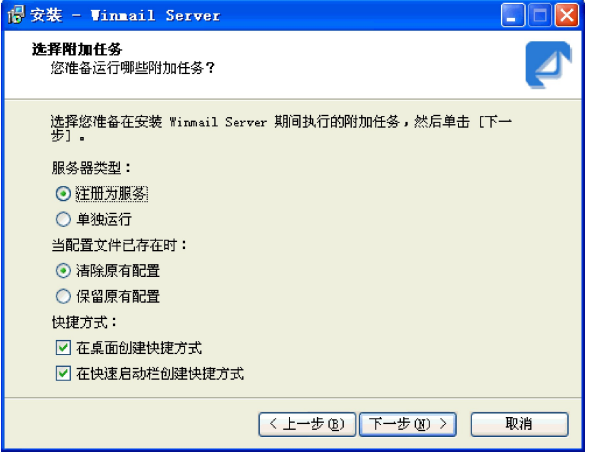

图5-60 选择运行方式、是否覆盖配置文件

(4)第一次安装时,安装程序会让用户输入系统管理员密码和系统管理员邮箱的密 码。如图5-61所示,这主要是为邮件服务系统的管理员登录的时候设置的,和收发邮件 的用户名密码无关。

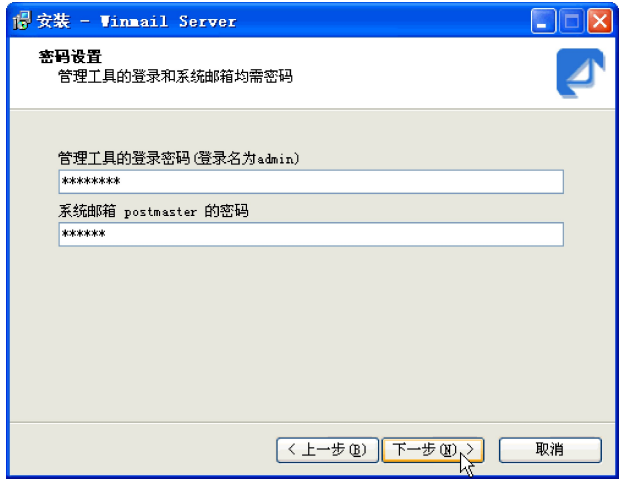

图5-61 设置管理员和系统邮箱密码

(5)系统成功安装并运行后,会在系统托盘区显示图标 ;如果程序启动失败,则用户 在系统托盘区会看到图标及。

### 2.系统的设置

(1)运行 Winmail Server 服务器程序或双击系统托盘区的图标 ,启动管理工具。 如图5-62所示。

(2)使用用户名(admin)和在安装时设定的密码进行登陆。

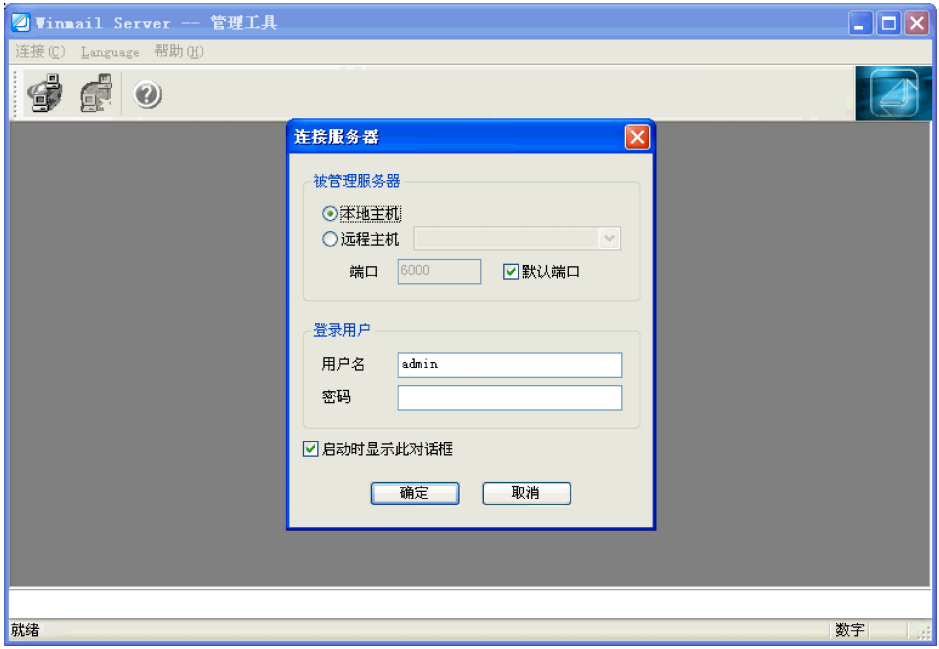

#### 图5-62 管理工具登录

(3)使用"系统设置"———"系统服务"查看系统的 SMTP、POP3、ADMIN、HTTP、 IMAP、LDAP 等服务是否正常运行。绿色的图标表示服务成功运行。红色的图标表示 服务停止。如图 5-63 所示,如果出现启动不成功,一般情况都是端口被占用无法启动,请 关闭占用程序或者更换端口再重新启动相关的服务。

| 2 Vinnail Nail Server -- 管理工具 - [admin@localhost:6000]                                                                                                    |                                                                                                    |                                                            |                                                      |                                                                                                    |                                                             | $  \_    \square    \times$ |
|----------------------------------------------------------------------------------------------------|----------------------------------------------------------------------------------------------------|------------------------------------------------------------|------------------------------------------------------|----------------------------------------------------------------------------------------------------|-------------------------------------------------------------|-----------------------------|
| E 连接(C) Language 窗口(W) 帮助(H)                                                                                                    |                                                                                                    |                                                            |                                                      |                                                                                                    |                                                             | $ \Box$ $\times$            |
| 4<br>$\odot$                                                                                                    |                                                                                                    |                                                            |                                                      |                                                                                                    |                                                             |                             |
| □ 系统信息<br>□ 約 系统设置<br>4 系统服务                                                                                                    | :: 系统服务                                                                                                    |                                                            |                                                      |                                                                                                    |                                                             | $\bullet$                   |
| G SMTP 设置<br><b>The 邮件过滤</b><br><b>个</b> Internet 设置<br>■ 12 邮件网关<br>《 计划任务<br>■ 2 高级设置<br>6 公共邮件夹<br>SSL/TLS 证书<br>圝<br>● 防病毒设置<br>短消息通知<br>ß.<br>■ 系统备份<br>ዹ<br>管理员管理<br>2 更改密码<br><b>6 授权信息</b><br>田 6 域名设置<br>图 用户和组<br>Ė.<br>田 图 系统状态<br>■ 今 系统日志<br>● 帮助 | 服务名称<br><b>O ADMIN</b><br><b>O</b> SMTP<br><b>O</b> Secure SMTP<br>$O$ POP3<br>O Secure POP3<br><b>O</b> THAP<br><b>O</b> Secure IMAP<br><b>O</b> HTTP | 状态<br>运行中<br>运行中<br>运行中<br>运行中<br>运行中<br>运行中<br>运行中<br>运行中 | 运行方式<br>自动<br>自动<br>自动<br>自动<br>自动<br>自动<br>自动<br>自动 | 绑定地址<br>本机所有 IP 地址<br>本机所有 IP 地址<br>本机所有 IP 地址<br>本机所有 IP 地址<br>本机所有 IP 地址<br>本机所有 IP 地址<br>本机所有 IP 地址<br>本机所有 IP 地址 | 端口<br>6000<br>25<br>465<br>110<br>995<br>143<br>993<br>6080 |                             |
|                                                                                                    | <b>O</b> Secure HTTP<br>O FTP<br><b>O</b> Secure FTP<br><b>O</b> LDAP                                                                                  | 运行中<br>运行中<br>运行中<br>运行中                                   | 自动<br>自动<br>自动<br>自动                                 | 本机所有 IP 地址<br>本机所有 IP 地址<br>本机所有 IP 地址<br>本机所有 IP 地址                                                                 | 6443<br>389<br>636<br>6021<br>6990                          |                             |
| admin@localhost:6000<br>就绪                                                                                                    | 启动                                                                                                    | 停止                                                         | 设置                                                   |                                                                                                    |                                                             | 刷新<br>数字                    |

图5-63 系统服务

169

(4)单击"系统设置"———"SMTP设置"———"基本参数"弹出如图5-64所示窗口,设 置有关参数,这些参数关系到邮件能否正常收发,应根据具体情况合理、规范的设置。

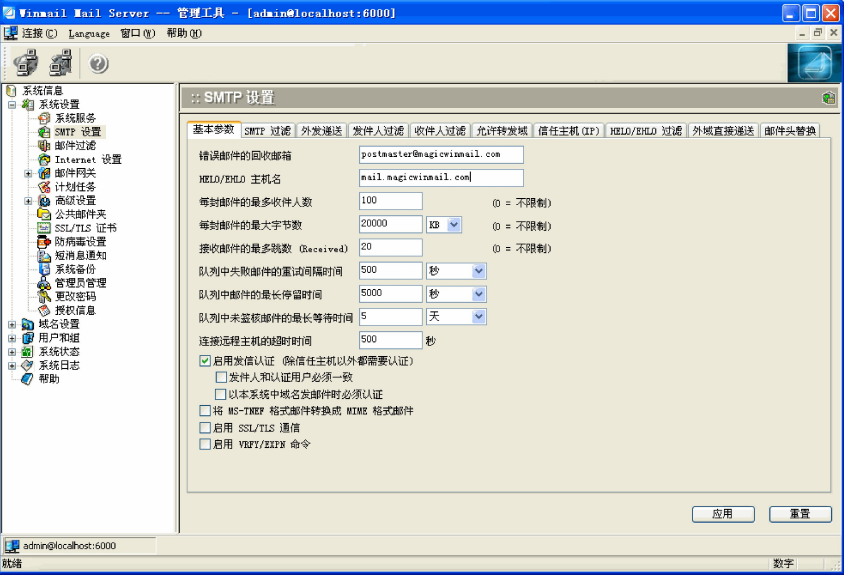

图5-64 SMTP设置

#### 3. Winmail Server 邮件系统的测试

正确安装设置邮件系统后,在本例中,用户在客户端可以通过http://192.168.11.7: 6080或者 http://mail.qiye.com:6080,登陆该邮件服务器,说明系统安装配置已经成 功了。

# 5.6.3 在 Winmail Server 服务器上建立可用的电子邮件地址

#### 1.快速设置电子邮箱

在安装完成后,服务器启动时如果还没有设置域名就会自动运行快速设置向导,用户 可以用它来简单快速的设置邮件服务器,建立可用的邮箱。如图5-65所示。

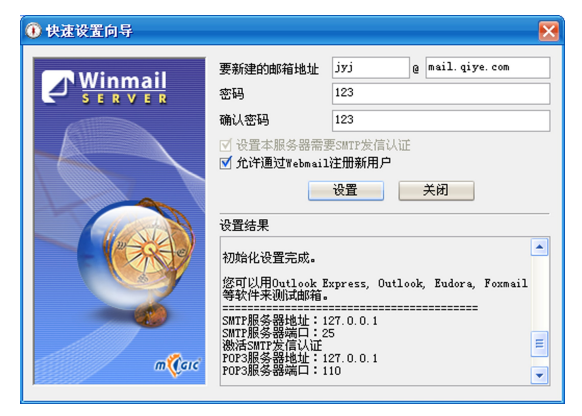

图5-65 快速设置向导

输入一个要新建的邮箱地址及密码,单击"设置"按钮,设置向导会自动查找数据库是

否存在要建的邮箱以及域名,如果发现不存在,向导会向数据库中增加新的域名和新的 邮箱。

### 2.使用"管理工具"建立邮箱

(1)添加邮件域

在服务器上启动管理工具。使用"域名设置"———"域名管理"———"新增"按钮,打开 "域名管理"对话框,如图5-66所示,输入新建域的各项参数,单击"确定"按钮。

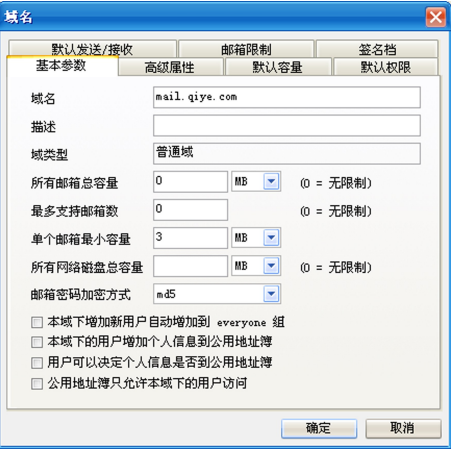

图5-66 "域名管理"对话框

(2)添加邮箱

增加域后,使用"用户和组"———"用户管理"———"新增",实现域中邮箱的添加。

注意,如果存在多个域,要确认新增的用户(邮箱)属于哪个域。如图 5-67 中要在 mail.qiye.com 域中添加邮箱 wang@mail.qiye.com,需要先选择 mail.qiye.com 域后再 单击"新增"按钮。打开如图 5-68 所示对话框,准确填写各项信息并一路单击"下一步", 最后"完成"则成功建立邮箱。

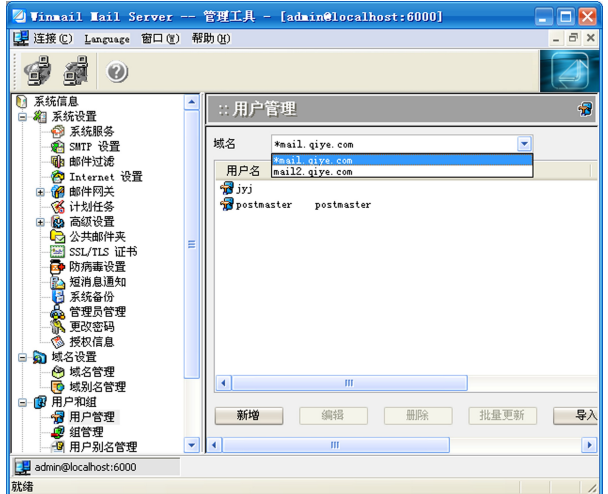

图5-67 用户管理

#### 第 5 章 网站的建设和配置

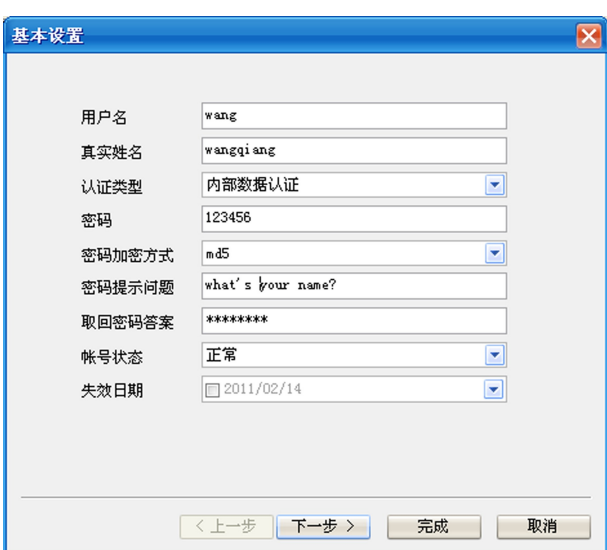

图5-68 用户基本设置

如果在"快速设置向导"(如图5-65)或者域名/高级属性选项卡(如图5-69)中勾选了 "允许通过 webmail注册新用户",则当用户从客户端登陆服务器时,就可以在选择的域中 申请邮箱。

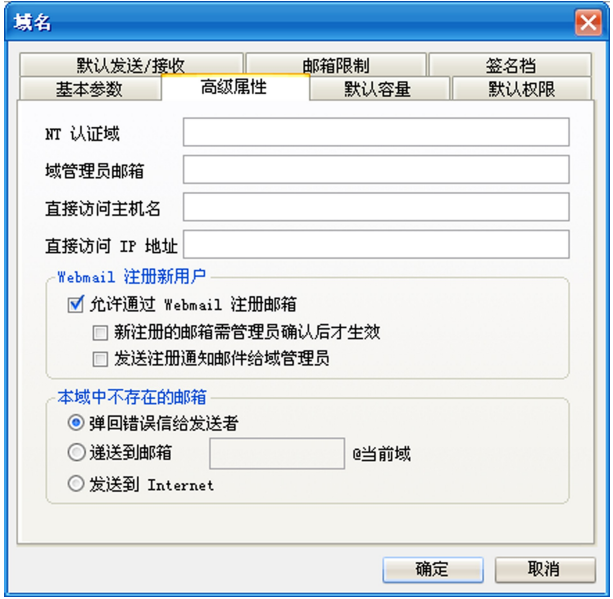

图5-69 高级属性对话框

# 5.6.4 用POP方式收发邮件

以上设置完成后,客户端可以使用常用的邮件客户端软件如 Outlook Express、 Outlook、FoxMail用 POP的方式收发邮件。"发送邮件服务器(SMTP)"和"接收邮件服

务器(POP3)"项中设置为邮件服务器的IP地址或主机名,POP3用户名和口令要输入用 户管理中设定的。以 OutlookExpress为例,设置邮件客户端软件过程如下。

(1)启动 OutlookExpress,单击菜单"工具"中的"账号",在弹出的"Internet账号"对 话框中,单击"添加"按钮,选择"邮件"。

(2)打开"Internet连接向导"填入用户的名字,单击下一步。

 $(3)$ 填写你的邮箱地址,如 wang@mail.qive.com,这个账户需要在上一步的服务器 端进行设置或者通过 Webmail申请。

(4)填写邮件服务器,如图5-70所示,注意这里的收邮件服务器和发邮件服务器是同 一台计算机,这台计算机安装了 Winmail Server,单击"下一步"。

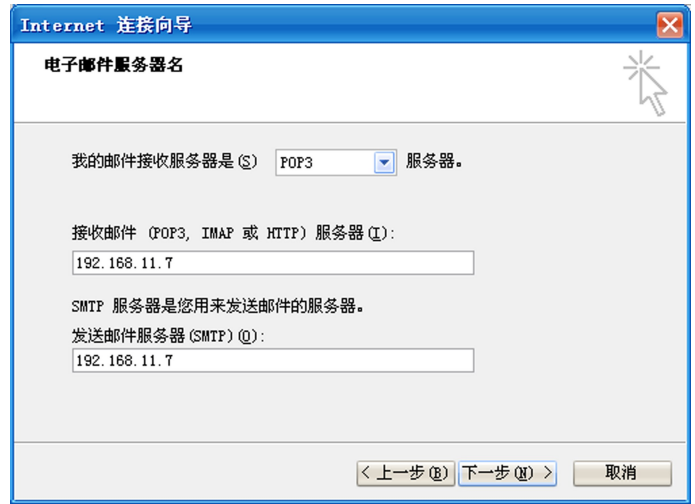

图5-70 邮件服务器设置对话框

(5)填写账户名和密码,输入用户在邮件系统中注册的用户账号名和密码,单击"下一 步",单击"完成"。

经过以上设置,就可以实现邮件的收发了,收发时使用的用户账户就是刚才配置的 账号。

# 5.6.5 用 Web方式收发邮件

Winmail Server 系统支持 Webmail 收发邮件,安装完成后在客户端用浏览器实现邮 件的收发。客户端的登陆地址是 http://yourserverip:6080/,如本例中http://192.168. 11.7:6080或者http://mail.qiye.com:6080。

登陆服务器后,输入用户名和密码进入邮箱,就可以方便的进行邮件的收发了。

## 【课堂实训5-5】 配置 E-Mail服务器

实训目的:学会配置 E-Mail 服务器和 DNS 服务中的 MX 记录。

实训内容:使用 WinmailServer软件构建E-Mail服务器,在不同邮箱之间收发电子邮

件。

实训步骤:

(1) 在 Windows Server 2008 R2 虚 拟 机 上 下 载 安 装 Winmail Server 软 件, 构 建 E-Mail服务器。

(2)在 E-Mail服务器上建立两个域,并分别建立邮箱。

(3)在 DNS 服务器上为两个域建立 MX 记录,并通过 MX 记录进行有效性测试。

(4)在两个域中分别建立多个邮箱账户,并相互发送电子邮件。

(5)在联网的另一虚拟机构建 E-Mail服务器,添加域和邮箱账户,实现不同邮件服务 器之间相互发送电子邮件。

实训总结:

(1)在 DNS服务器上准确配置 MX记录,是实验成功的关键。

(2)本实训也可以在物理机上实现,根据情况自行安排。

(3)具体操作可参见光盘"录像"文件夹。

# ▶市章小结

本章实践性强,要求掌握配置的服务器种类较多。涉及 DNS、DHCP、Web、FTP、 E-mail等服务器的安装配置方法及相关知识。借助虚拟机技术,在一台计算机上即可模 拟出真实的网络环境,轻松完成实训,不但解决了"教"的问题,而且解决了"学"的问题,学 生课下可在一台计算机上搭建自己需要的网络环境,进而进行相关网络实操。通过本章 的学习,同学们不但要掌握所介绍的操作方法和技巧,还要努力通过小组讨论和借助网络 学习等方法解决实训中出现的各种实际问题。

#### 【单元实训】:WindowsServer2008R2主要服务器管理

实训目的:综合运用本章所学知识,熟练管理与配置 DNS、Web、DHCP等服务器。

实训内容:虚拟机安装与管理,DNS、Web、DHCP等服务器管理。

实训步骤:

(1)安装虚拟机,并做相关配置,如鼠标问题,共享上网问题等。

(2)安装 DNS服务器,并做相关配置。

(3)安装 DHCP服务器,并做相关配置和管理。

(4)安装IIS,搭建 Web网站,结合 DNS、DHCP做好结果测试。

(5)架设 FTP服务器,并能进行上传下载等操作。

#### 实训总结:

(1)在虚拟机上实现 WindowsServer2008R2的主要功能,是本章的主体。

(2)目前机房采用的操作系统并不完全统一,有的在使用 WindowsXP系统,实训时 会出现一些系统问题,XP系统情况下,建议练习 Windows2003,也可达到学习的目的。

# 练习题

1.使用虚拟机的优点是什么? 常用的虚拟机软件有哪些?

2.DHCP是什么? DHCP服务器的作用是什么?

3. 如何理解 DNS 服务器的作用?

4.简述在同一台安装了IIS的服务器上架设多个 Web网站的方法。

5. 如何构建 FTP 服务器?

6.简述电子邮件的发送和接收过程。

7. 在具有动态 IP 地址的网络环境中,如何发布自己的网站?